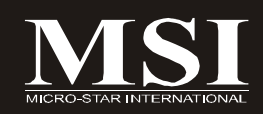

# 945GZM3 Series

# **MS-7267 (V2.X) Mainboard**

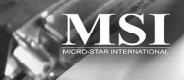

**G52-72671X5**

# **Copyright Notice**

The material in this document is the intellectual property of **MICRO-STAR INTERNATIONAL**. We take every care in the preparation of this document, but no guarantee is given as to the correctness of its contents. Our products are under continual improvement and we reserve the right to make changes without notice.

# **Trademarks**

All trademarks are the properties of their respective owners.

NVIDIA, the NVIDIA logo, DualNet, and nForce are registered trademarks or trademarks of NVIDIA Corporation in the United States and/or other countries.

AMD, Athlon™, Athlon™ XP, Thoroughbred™, and Duron™ are registered trademarks of AMD Corporation.

Intel® and Pentium® are registered trademarks of Intel Corporation.

PS/2 and OS®/2 are registered trademarks of International Business Machines Corporation.

Windows® 95/98/2000/NT/XP are registered trademarks of Microsoft Corporation. Netware® is a registered trademark of Novell, Inc.

Award® is a registered trademark of Phoenix Technologies Ltd.

AMI® is a registered trademark of American Megatrends Inc.

# **Revision History**

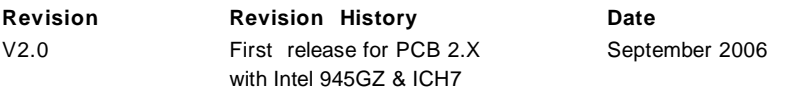

# **Technical Support**

If a problem arises with your system and no solution can be obtained from the user's manual, please contact your place of purchase or local distributor. Alternatively, please try the following help resources for further guidance.

 $Q$  Visit the MSI website for FAQ, technical quide, BIOS updates, driver updates, and other information: *http://www.msi.com.tw/program/service/faq/ faq/esc\_faq\_list.php*

Contact our technical staff at: *support@msi.com.tw*

# **Safety Instructions**

- 1. Always read the safety instructions carefully.
- 2. Keep this User's Manual for future reference.
- 3. Keep this equipment away from humidity.
- 4. Lay this equipment on a reliable flat surface before setting it up.
- 5. The openings on the enclosure are for air convection hence protects the equipment from overheating. DO NOT COVER THE OPENINGS.
- 6. Make sure the voltage of the power source and adjust properly 110/220V before connecting the equipment to the power inlet.
- 7. Place the power cord such a way that people can not step on it. Do not place anything over the power cord.
- 8. Always Unplug the Power Cord before inserting any add-on card or module.
- 9. All cautions and warnings on the equipment should be noted.
- 10. Never pour any liquid into the opening that could damage or cause electrical shock.
- 11. If any of the following situations arises, get the equipment checked by a service personnel:
	- † The power cord or plug is damaged.
	- † Liquid has penetrated into the equipment.
	- † The equipment has been exposed to moisture.
	- † The equipment has not work well or you can not get it work according to User's Manual.
	- † The equipment has dropped and damaged.
	- † The equipment has obvious sign of breakage.
- 12. DONOTLEAVETHIS EQUIPMENTINANENVIRONMENT UNCONDITIONED,STOR-AGE TEMPERATURE ABOVE 60°C (140°F), IT MAY DAMAGE THE EQUIPMENT.

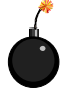

**CAUTION:** Danger of explosion if battery is incorrectly replaced. Replace only with the same or equivalent type recommended by the manufacturer.

這是甲類的資訊產品,在居住的環境中使用時,可能會造成無線電干擾, 在這種情況下,使用者會被要求採取某些適當的對策。

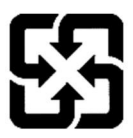

廢電池請回收

For better environmental protection, waste batteries should be collected separately for recycling or special disposal.

# **FCC-B Radio Frequency Interference Statement**

This equipment has been tested and found to comply with the limits for a Class B digital device, pursuant to Part

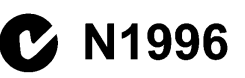

15 of the FCC Rules. These limits are designed to provide reasonable protection against harmful interference in a residential installation. This equipment generates, uses and can radiate radio frequency energy and, if not installed and used in accordance with the instructions, may cause harmful interference to radio communications. However, there is no guarantee that interference will not occur in a particular installation. If this equipment does cause harmful interference to radio or television reception, which can be determined by turning the equipment off and on, the user is encouraged to try to correct the interference by one or more of the measures listed below.

- † Reorient or relocate the receiving antenna.
- † Increase the separation between the equipment and receiver.
- † Connect the equipment into an outlet on a circuit different from that to which the receiver is connected.
- † Consult the dealer or an experienced radio/television technician for help.

#### **Notice 1**

The changes or modifications not expressly approved by the party responsible for compliance could void the user's authority to operate the equipment.

#### **Notice 2**

Shielded interface cables and A.C. power cord, if any, must be used in order to comply with the emission limits.

VOIR LANOTICE D'INSTALLATIONAVANTDE RACCORDERAU RESEAU.

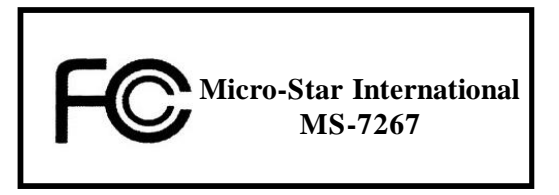

*This device complies with Part 15 of the FCC Rules. Operation is subject to the following two conditions:*

- *(1) this device may not cause harmful interference, and*
- *(2) this device must accept any interference received, including interference that may cause undesired operation.*

# **WEEE (Waste Electrical and Electronic Equipment) Statement**

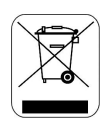

#### **ENGLISH**

To protect the global environment and as an environmentalist. MSI must remind you that...

Under the European Union ("EU") Directive on Waste Electrical and Electronic Equipment, Directive 2002/96/EC, which takes effect on August 13, 2005, products of "electrical and electronic equipment" cannot be discarded as municipal waste anymore and manufacturers of covered electronic equipment will be obligated to take back such products at the end of their useful life. MSI will comply with the product take back requirements at the end of life of MSI-branded products that are sold into the EU. You can return these products to local collection points.

# **DEUTSCH**

Hinweis von MSI zur Erhaltung und Schutz unserer Umwelt

Gemäß der Richtlinie 2002/96/EG über Elektro- und Elektronik-Altgeräte dürfen Elektro- und Elektronik-Altgeräte nicht mehr als kommunale Abfälle entsorgt werden. MSI hat europaweit verschiedene Sammel- und Recyclingunternehmen beauftragt, die in die Europäische Union in Verkehr gebrachten Produkte, am Ende seines Lebenszyklus zurückzunehmen. Bitte entsorgen Sie dieses Produkt zum gegebenen Zeitpunkt ausschliesslich an einer lokalen Altgerätesammelstelle in Ihrer Nähe.

## **FRANCAIS**

En tant qu'écologiste et afin de protéger l'environnement, MSI tient à rappeler ceci...

Au sujet de la directive européenne (EU) relative aux déchets des équipement électriques et électroniques, directive 2002/96/EC, prenant effet le 13 août 2005, que les produits électriques et électroniques ne peuvent être déposés dans les décharges ou tout simplement mis à la poubelle. Les fabricants de ces équipements seront obligés de récupérer certains produits en fin de vie. MSI prendra en compte cette exigence relative au retour des produits en fin de vie au sein de la communauté européenne. Par conséquent vous pouvez retourner localement ces matériels dans les points de collecte.

# **РУССКИЙ**

Компания MSI предпринимает активные действия по защите окружающей среды, поэтому напоминаем вам, что....

В соответствии с директивой Европейского Союза (ЕС) по предотвращению загрязнения окружающей среды использованным электрическим и электронным оборудованием (директива WEEE 2002/96/EC), вступающей в силу 13 августа 2005 года, изделия, относящиеся к электрическому и электронному оборудованию, не могут рассматриваться как бытовой мусор, поэтому производители вышеперечисленного электронного оборудования обязаны принимать его для переработки по окончании срока службы. MSI обязуется соблюдать требования по приему продукции, проданной под маркой MSI на территории EC, в переработку по окончании срока службы. Вы можете вернуть эти излелия в специализированные пункты приема.

#### ESPAÑOL

MSI como empresa comprometida con la protección del medio ambiente, recomienda:

Bajo la directiva 2002/96/EC de la Unión Europea en materia de desechos y/o equipos electrónicos, con fecha de rigor desde el 13 de agosto de 2005, los productos clasificados como "eléctricos y equipos electrónicos" no pueden ser depositados en los contenedores habituales de su municipio, los fabricantes de equipos electrónicos, están obligados a hacerse cargo de dichos productos al termino de su período de vida. MSI estará comprometido con los términos de recogida de sus productos vendidos en la Unión Europea al final de su periodo de vida. Usted debe depositar estos productos en el punto limpio establecido por el ayuntamiento de su localidad o entregar a una empresa autorizada para la recogida de estos residuos.

#### **NEDERLANDS**

Om het milieu te beschermen, wil MSI u eraan herinneren dat....

De richtlijn van de Europese Unie (EU) met betrekking tot Vervuiling van Electrische en Electronische producten (2002/96/EC), die op 13 Augustus 2005 in zal gaan kunnen niet meer beschouwd worden als vervuiling.

Fabrikanten van dit soort producten worden verplicht om producten retour te nemen aan het eind van hun levenscyclus. MSI zal overeenkomstig de richtlijn handelen voor de producten die de merknaam MSI dragen en verkocht zijn in de EU. Deze goederen kunnen geretourneerd worden op lokale inzamelingspunten.

# **SRPSKI**

Da bi zaštitili prirodnu sredinu, i kao preduzeće koje vodi računa o okolini i prirodnoj sredini, MSI mora da vas podesti da...

Po Direktivi Evropske unije ("EU") o odbačenoj ekektronskoj i električnoj opremi. Direktiva 2002/96/EC, koja stupa na snagu od 13. Avgusta 2005, proizvodi koji spadaju pod "elektronsku i električnu opremu" ne mogu više biti odbačeni kao običan otpad i proizvođači ove opreme biće prinuđeni da uzmu natrag ove proizvode na kraju njihovog uobičajenog veka trajanja. MSI će poštovati zahtev o preuzimanju ovakvih proizvoda kojima je istekao vek trajanja, koji imaju MSI oznaku i koji su prodati u EU. Ove proizvode možete vratiti na lokalnim mestima za prikupljanje.

#### **POLSKI**

Aby chronić nasze środowisko naturalne oraz jako firma dbająca o ekologię, MSI przypomina, że...

Zgodnie z Dyrektywą Unii Europejskiej ("UE") dotyczącą odpadów produktów elektrycznych i elektronicznych (Dyrektywa 2002/96/EC), która wchodzi w życie 13 sierpnia 2005, tzw. "produkty oraz wyposażenie elektryczne i elektroniczne " nie mogą być traktowane jako śmieci komunalne, tak więc producenci tych produktów będą zobowiązani do odbierania ich w momencie gdy produkt jest wycofywany z użycia. MSI wypełni wymagania UE, przyjmując produkty (sprzedawane na terenie Unii Europejskiej) wycofywane z użycia. Produkty MSI będzie można zwracać w wyznaczonych punktach zbiorczych.

# **TÜRKCE**

Çevreci özelliğiyle bilinen MSI dünyada çevreyi korumak için hatırlatır:

Avrupa Birliği (AB) Kararnamesi Elektrik ve Elektronik Malzeme Atığı, 2002/96/EC Kararnamesi altında 13 Ağustos 2005 tarihinden itibaren geçerli olmak üzere, elektrikli ve elektronik malzemeler diğer atıklar gibi çöpe atılamayacak ve bu elektonik cihazların üreticileri, cihazların kullanım süreleri bittikten sonra ürünleri geri toplamakla vükümlü olacaktır. Avrupa Birliği'ne satılan MSI markalı ürünlerin kullanım süreleri bittiğinde MSI ürünlerin geri alınması isteği ile işbirliği içerisinde olacaktır. Ürünlerinizi yerel toplama noktalarına bırakabilirsiniz.

# **ČESKY**

Záleží nám na ochraně životního prostředí - společnost MSI upozorňuje...

Podle směrnice Evropské unie ("EU") o likvidaci elektrických a elektronických výrobků 2002/96/EC platné od 13. srpna 2005 je zakázáno likvidovat "elektrické a elektronické výrobky" v běžném komunálním odpadu a výrobci elektronických výrobků, na které se tato směrnice vztahuje, budou povinni odebírat takové výrobky zpět po skončení jejich životnosti. Společnost MSI splní požadavky na odebírání výrobků značky MSI, prodávaných v zemích EU, po skončení jejich životnosti. Tyto výrobky můžete odevzdat v místních sběrnách.

# **MAGYAR**

Annak érdekében, hogy környezetünket megvédjük, illetve környezetvédöként fellépve az MSI emlékezteti Önt, hogy ...

Az Európai Unió ("EU") 2005, augusztus 13-án hatályba lépő, az elektromos és elektronikus berendezések hulladékairól szóló 2002/96/EK iránvelve szerint az elektromos és elektronikus berendezések többé nem kezelhetőek lakossági hulladékként, és az ilyen elektronikus berendezések gyártói kötelessé válnak az ilyen termékek visszavételére azok hasznos élettartama végén. Az MSI betartia a termékvisszavétellel kapcsolatos követelményeket az MSI márkanév alatt az EU-n belül értékesített termékek esetében, azok élettartamának végén. Az ilyen termékeket a legközelebbi gyűjtőhelyre viheti.

#### **ITALIANO**

Per proteggere l'ambiente, MSI, da sempre amica della natura, ti ricorda che....

In base alla Direttiva dell'Unione Europea (EU) sullo Smaltimento dei Materiali Elettrici ed Elettronici, Direttiva 2002/96/EC in vigore dal 13 Agosto 2005, prodotti appartenenti alla categoria dei Materiali Elettrici ed Elettronici non possono più essere eliminati come rifiuti municipali: i produttori di detti materiali saranno obbligati a ritirare ogni prodotto alla fine del suo ciclo di vita. MSI si adeguerà a tale Direttiva ritirando tutti i prodotti marchiati MSI che sono stati venduti all'interno dell'Unione Europea alla fine del loro ciclo di vita. È possibile portare i prodotti nel più vicino punto di raccolta.

# **CONTENTS**

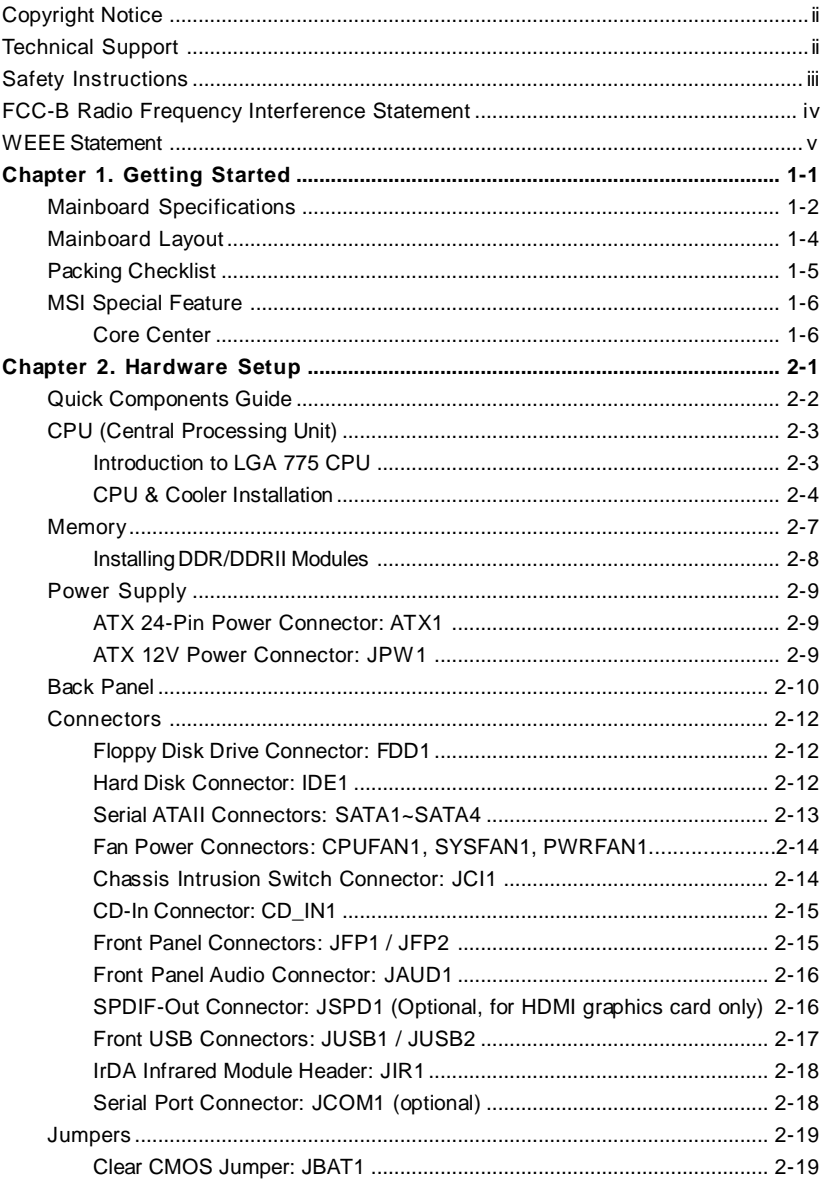

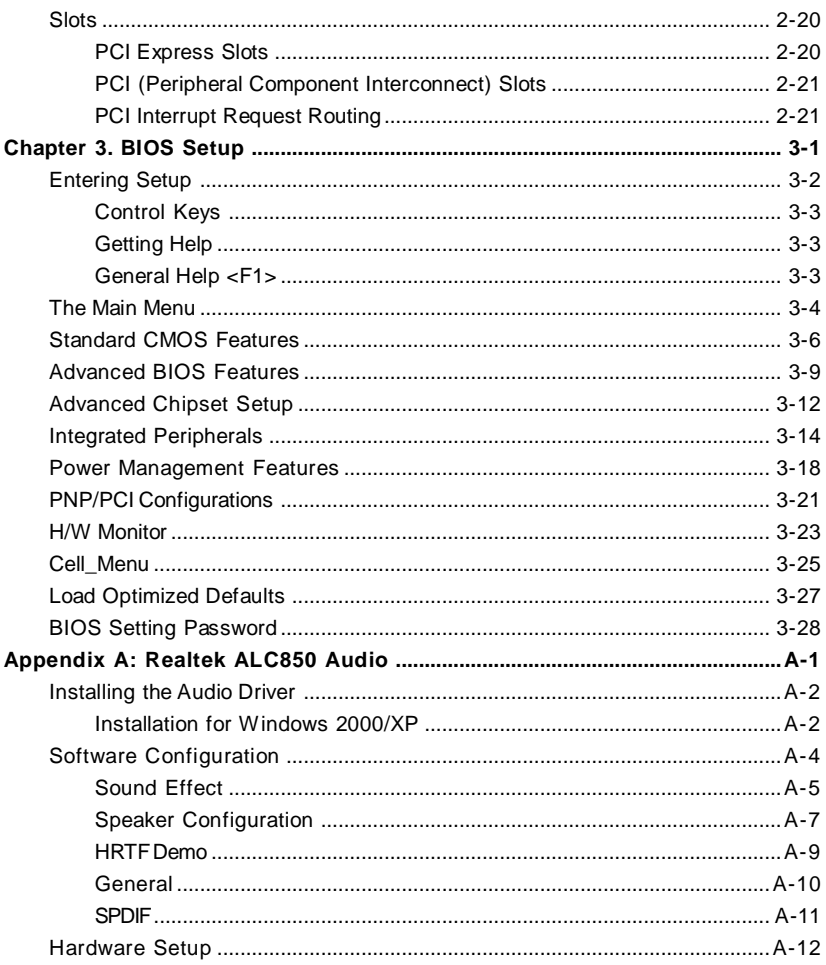

# **Getting Started Chapter 1**

Thank you for choosing the **945GZM3 Series** (MS-7267 v2.x) Micro-ATX mainboard. The **945GZM3 Series** mainboard is based on **Intel® 945GZ** and **Intel® ICH7** chipset for optimal system efficiency. Designed to fit the advanced **Intel® Pentium 4 Series LGA775** processor, the **945GZM3 Series** mainboard delivers a high performance and professional desktop platform solution.

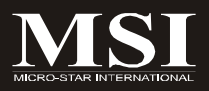

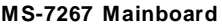

# **Mainboard Specifications**

#### **Processor Support**

- Intel® Core 2 Duo/ Pentium D/ Pentium 4/ Celeron Series processors in the LGA775 package.

For the latest information about CPU, please visit *http://www.msi.com.tw/ program/products/mainboard/mbd/pro\_mbd\_cpu\_support.php*

#### **Supported FSB**

- 800/ 533 MHz

#### **Chipset**

- North Bridge: Intel® 945GZ chipset
- South Bridge: Intel® ICH7 chipset

#### **Memory Support**

- DDRII 400/533 SDRAM (2GB Max)
- 2 DDRII DIMMs (240pin / 1.8V)

#### **LAN (optional)**

- Supports 10/100/1000 Fast Ethermet by Realtek 8110SC
- Supports 10/100 Fast Ethermet by Realtek 8100C

#### **Audio**

- High Definition link controller integrated in Intel® ICH7 chip
- 7.1 channels audio codec Realtek ALC850
- Compliant with AC'97 Rev 2.3 Spec

#### **IDE**

- 1 IDE port by ICH7
- Supports Ultra DMA 66/100 mode
- Supports PIO, Bus Master operation mode

#### **SATA**

- SATA II ports by ICH7
- Supports four SATA II devices
- Supports storage and data transfers at up to 300MB/s

#### **Floppy**

- 1 floppy port
- Supports 1 FDD with 360K, 720K, 1.2M, 1.44M and 2.88Mbytes

#### **Connectors**

#### **Back panel**

- 1 PS/2 mouse port
- 1 PS/2 keyboard port.
- 1 serial port
- 1 parallel port supporting SPP/EPP/ECP mode
- 1 VGA port
- 4 USB 2.0 Ports
- 1 LAN jack
- 6 audio jacks

#### **On-Board Pinheaders**

- 1 COM2 pinheader
- 1 IrDA pinheader
- 1 case intrusion pinheader
- 2 USB 2.0 pinheaders
- 1 SPDIF-out pinheader (for HDMI Graphic card only)

 $\sim$ 

#### **Slots**

- 1 PCI Express x16 slots (Special design, supports PCI Express x 4 speed)
- 3 PCI slots.
- Support 3.3V/ 5V PCI bus Interface

#### **Form Factor**

- Micro-ATX (24.5cm X 22.5 cm)

#### **Mounting**

- 6 mounting holes

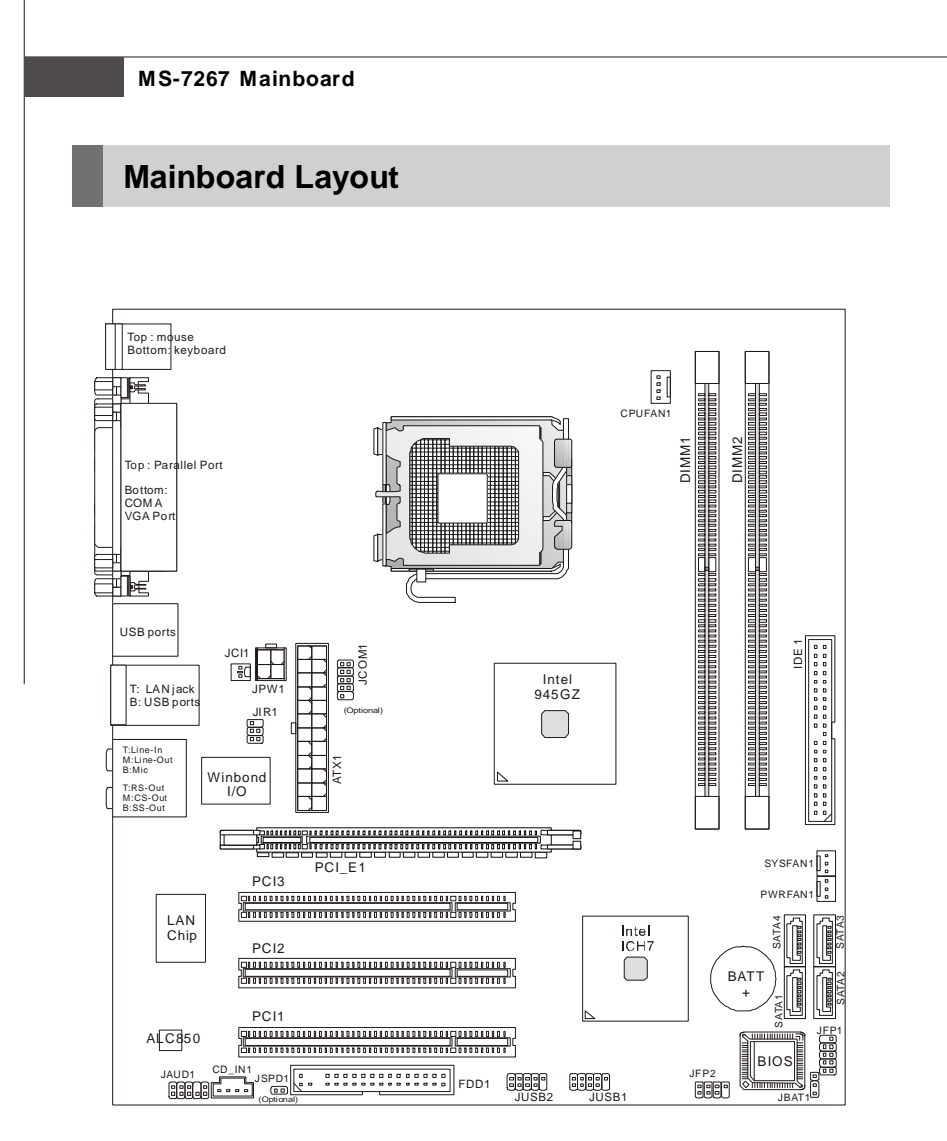

**945GZM3 (MS-7267 V2.X) Series Micro-ATX Mainboard**

# **Getting Started Packing Checklist** Power Cable SATA Cable (optional) User's Guide MSI motherboard MSI Driver/Utility CD Standard Cable for IDE Devices (optional) Back IO Shield Standard Cable for Floppy Disk (optional)

\* The pictures are for reference only and may vary from the packing contents of the product you purchased.

# **MSI Special Feature**

#### **Core Center**

The Core Center is a new utility you can find in the CD-ROM disk. The utility is just like your PC doctor that can detect, view and adjust the PC hardware and system status during real time operation.

In the left side it shows the current system status including the Vcore, 3.3V, +5V and 12V. In the right side it shows the current PC hardware status such as the CPU & system temperatures and all fans speeds.

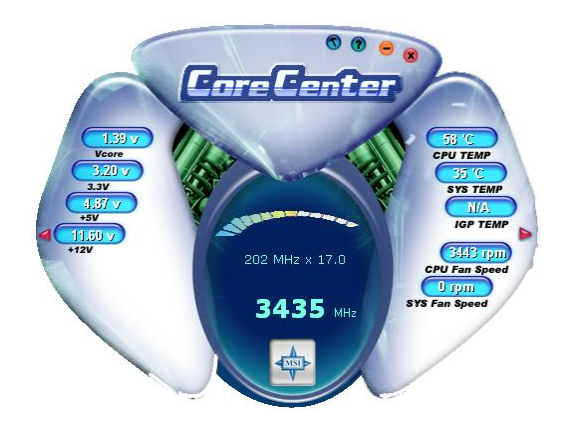

When you click the red triangles in the left and right sides, two sub-menus will open for users to adjust the thresholds of system to send out the warning messages.

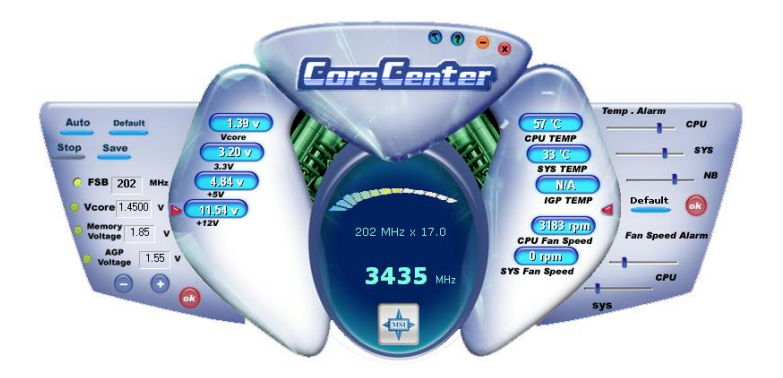

Left-wing: Current system status

In the left sub-menu, you can configure the settings of FSB, Vcore, Memory Voltage and AGP Voltage by clicking the radio button next to each item and make it available (the radio button will be lighted as yellow when selected), use the "*+*" and "*-*" buttons to adjust, then click **"OK"** to apply the changes. Then you can click **"Save"** to save the values you just configured.

Also you may click **"Auto"** to start testing the maximum CPU overclocking value. The CPU FSB will automatically increase the testing value until the PC reboots. Or you may click **"Default"** to restore the default values.

Right-wing: PC hardware status during real time operation

In the right sub-menu, here you can configure the PC hardware status such as CPU & system temperatures and fan speeds. You may use the scroll bars to adjust each item, then click **"OK"** to apply the changes. The values you set for the temperatures are the maximum thresholds for the system for warnings, and the value for fan speeds are the minimum thresholds.

# **Hardware Setup Chapter 2**

This chapter provides you with the information about hardware setup procedures. While doing the installation, be careful in holding the components and follow the installation procedures. For some components, if you install in the wrong orientation, the components will not work properly.

Use a grounded wrist strap before handling computer components. Static electricity may damage the components.

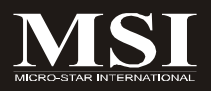

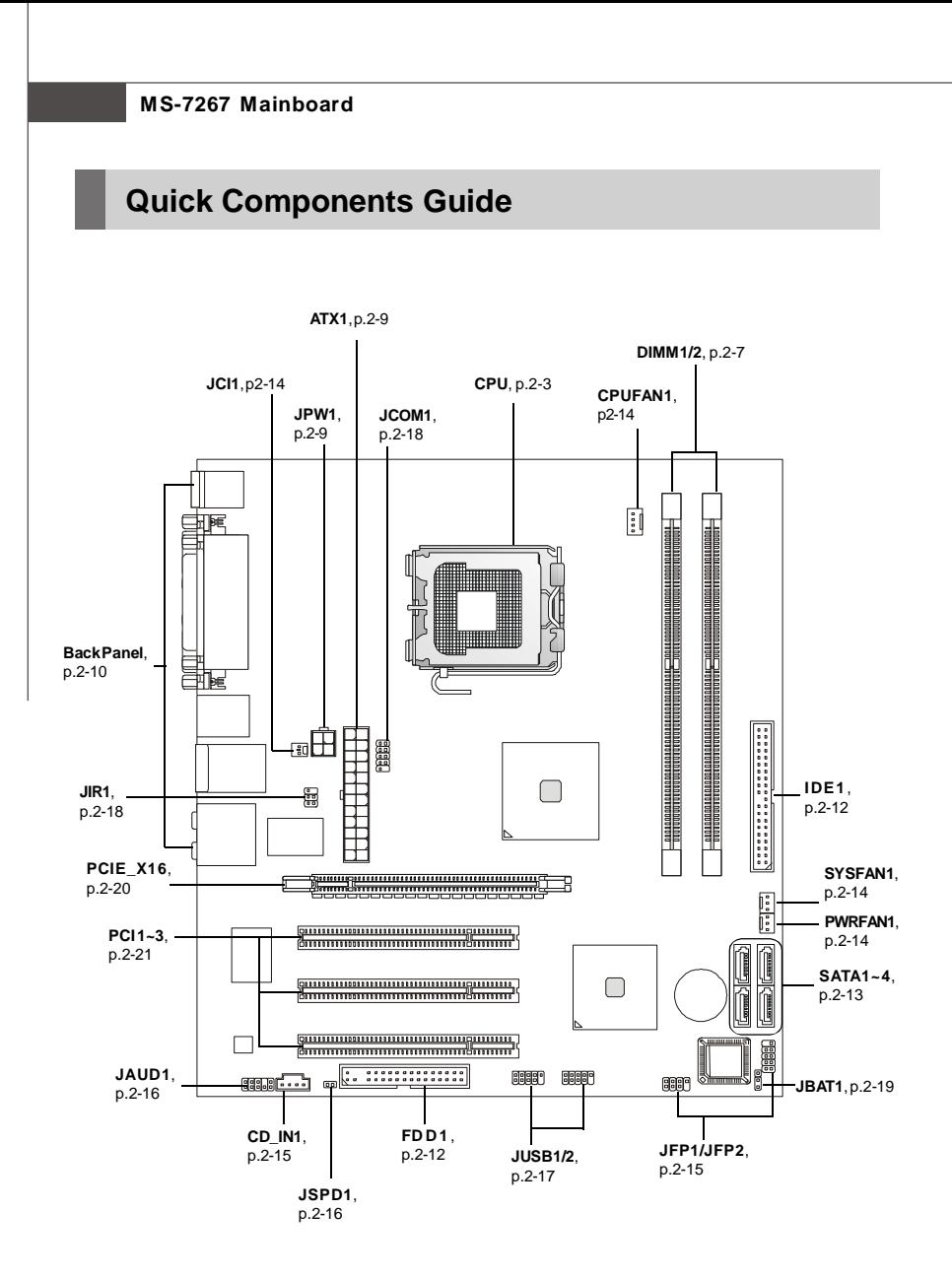

# **CPU (Central Processing Unit)**

The mainboard supports Intel® Pentium 4 series processors. The mainboard uses a CPU socket called LGA775. When you are installing the CPU, **make sure to install the cooler to prevent overheating.** If you do not have the CPU cooler, contact your dealer to purchase and install them before turning on the computer.

For the latest information about CPU, please visit *http://www.msi.com.tw/program/ products/mainboard/mbd/pro\_mbd\_cpu\_support.php*

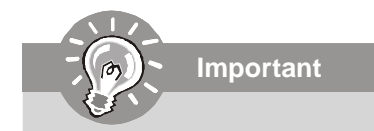

- *1. Overheating will seriously damage the CPU and system. Always make sure the cooling fan can work properly to protect the CPU from overheating.*
- *2. Make sure that you apply an even layer of heat sink paste (or thermal tape) between the CPU and the heatsink to enhance heat dissipation.*
- *3. While replacing the CPU, always turn off the ATX power supply or unplug the power supply's power cord from the grounded outlet first to ensure the safety of CPU.*

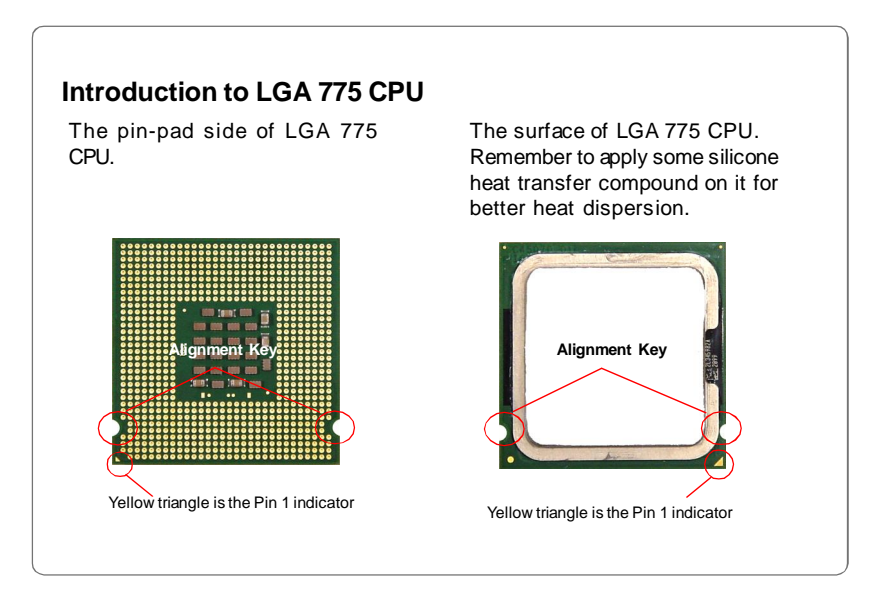

# **CPU & Cooler Installation**

When you are installing the CPU, **make sure the CPU has a cooler attached on the top to prevent overheating.** If you do not have the cooler, contact your dealer to purchase and install them before turning on the computer. Meanwhile, do not forget to apply some silicon heat transfer compound on CPU before installing the heat sink/ cooler fan for better heat dispersion.

Follow the steps below to install the CPU & cooler correctly. Wrong installation will cause the damage of your CPU & mainboard.

1. The CPU socket has a plastic cap on it to protect the contact from damage. Before you install the CPU, always cover it to protect the socket pin.

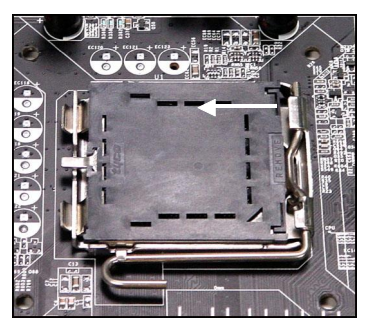

3. The pins of socket reveal.

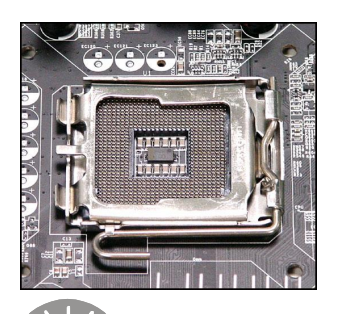

**Important**

2. Remove the cap from lever hinge side (as the arrow shows).

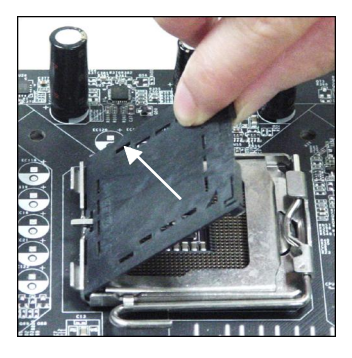

4. Open the load lever.

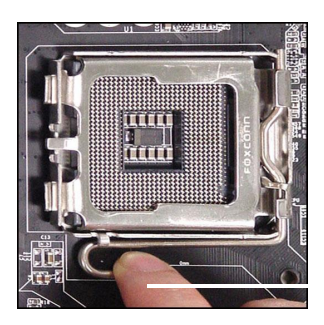

- *1. Confirm if your CPU cooler is firmly installed before turning on your system.*
- *2. Do not touch the CPU socket pins to avoid damaging.*
- *3. The availability of the CPU land side cover depends on your CPU packing.*

#### **Hardware Setup**

5. Lift the load lever up and open the load plate.

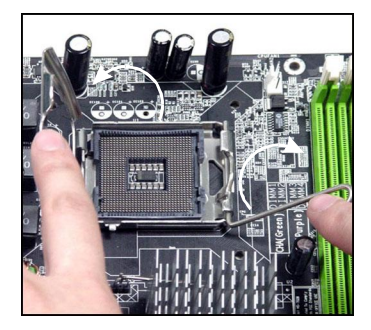

7. Visually inspect if the CPU is seated well into the socket. If not, take out the CPU with pure vertical motion and reinstall.

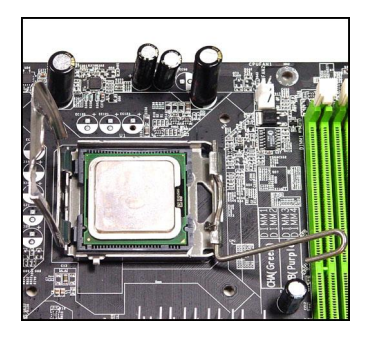

6. After confirming the CPU direction for correct mating, put down the CPU in the socket housing frame. Be sure to grasp on the edge of the CPU base. Note that the alignment keys are matched.

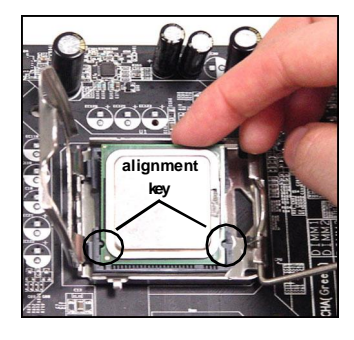

8. Cover the load plate onto the package.

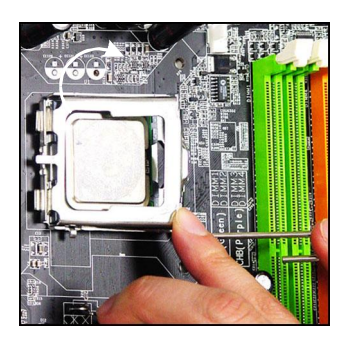

9. Press down the load lever lightly onto the load plate, and then secure the lever with the hook under retention tab.

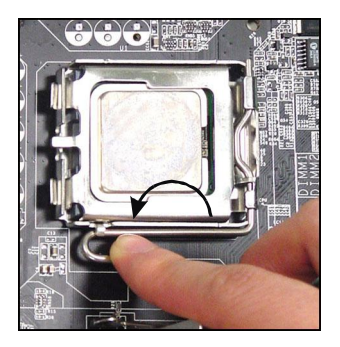

11. Press the four hooks down to fasten the cooler. Then rotate the locking switch (refer to the correct direction marked on it) to lock the hooks.

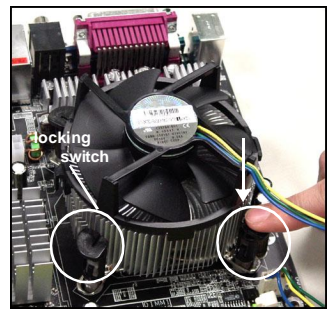

**Important**

10. Align the holes on the mainboard with the heatsink. Push down the cooler until its four clips get wedged into the holes of the mainboard.

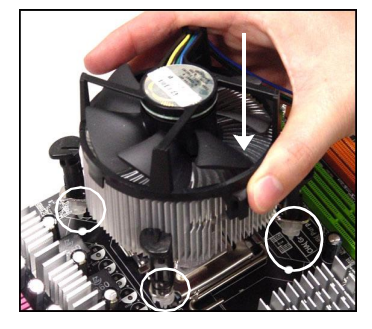

12. Turn over the mainboard to confirm that the clip-ends are correctly inserted.

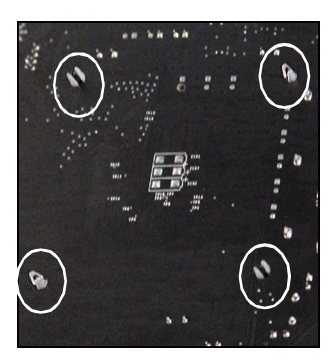

- *1. Check the information in BIOS (Chapter 3) for the CPU temperature.*
- *2. Whenever CPU is not installed, always protect your CPU socket pin with the plastic cap covered (shown in Figure 1) to avoid damaging.*

# **Memory**

The mainboard provides two 240-pin non-ECC **DDRII 533/ 400** DIMMs and supports dual-channel technology up to 2GB system memory.

For more information on compatible components, please visit *http://www.msi.com.tw/ program/products/mainboard/mbd/pro\_mbd\_trp\_list.php*.

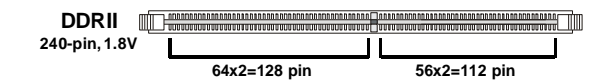

**Dual-Channel**: Channel A in GREEN; Channel B in ORANGE

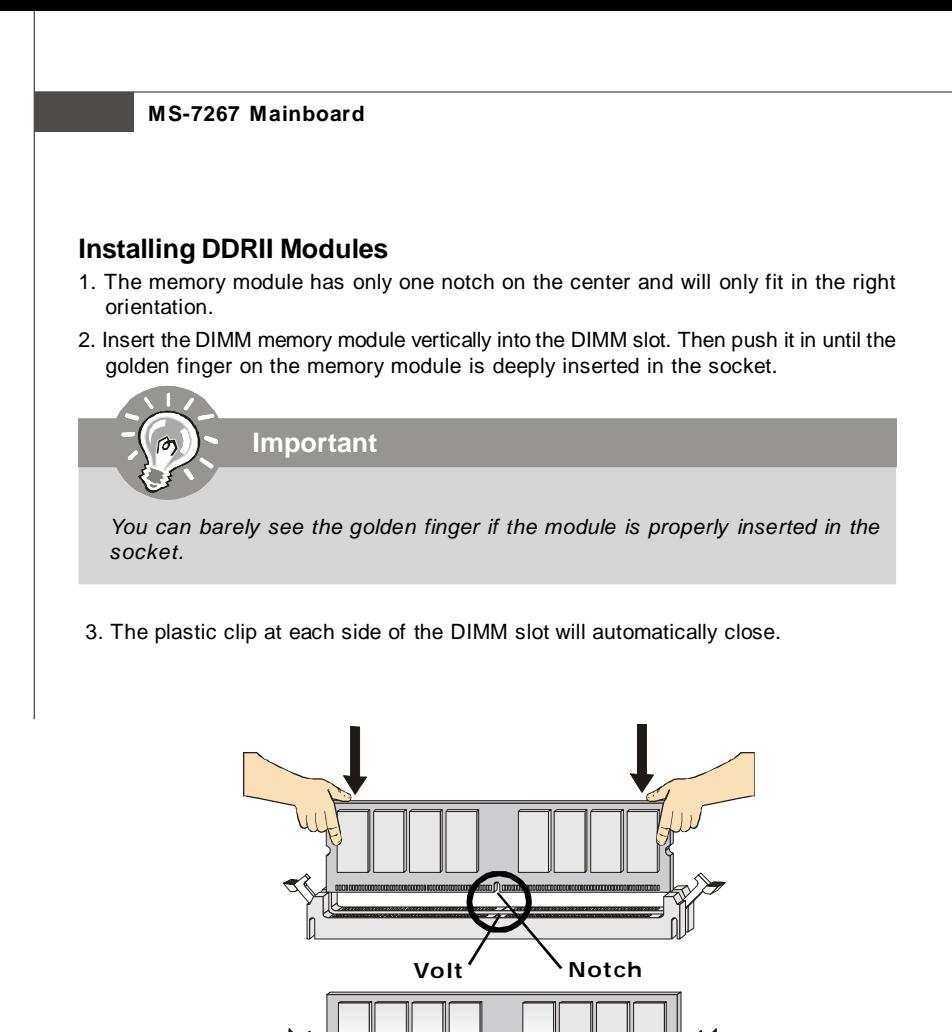

**Important**

- *- DDRII modules are not interchangeable with DDR and the DDRII standard is not backwards compatible. You should always install DDRII memory modules in the DDRII DIMMs and DDR memory modules in the DDR DIMMs.*
- *- In dual-channel mode, make sure that you install memory modules of the same type and density in different channel DDR DIMMs.*
- *- To enable successful system boot-up, always insert the memory modules into the DIMM1 first.*

# **Power Supply**

# **ATX 24-Pin Power Connector: ATX1**

This connector allows you to connect an ATX 24-pin power supply. To connect the ATX 24-pin power supply, make sure the plug of the power supply is inserted in the proper orientation and the pins are aligned. Then push down the power supply firmly into the connector.

You may use the 20-pin ATX power supply as you like. If you'd like to use the 20-pin ATX power supply, please plug your power supply along with pin 1 & pin 13 (refer to the image at the right hand). There is also a foolproof design on pin 11, 12, 23 & 24 to avoid wrong installation.

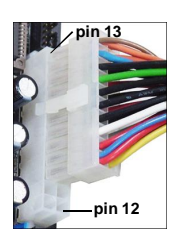

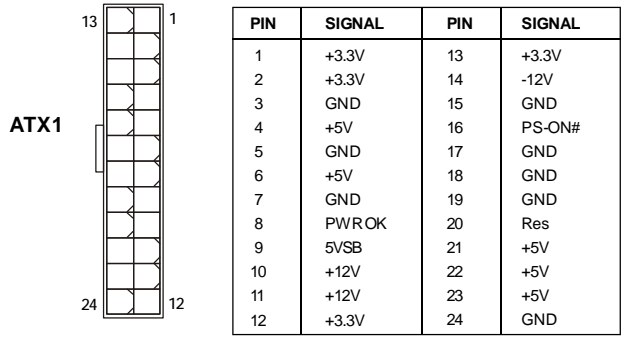

#### **Pin Definition**

#### **ATX 12V Power Connector: JPW1**

This 12V power connector is used to provide power to the CPU.

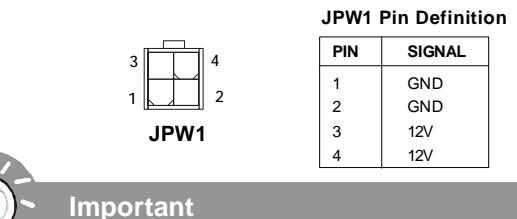

- *1. Maker sure that all the connectors are connected to proper ATX power supplies to ensure stable operation of the mainboard.*
- *2. Power supply of 350 watts (and above) is highly recommended for system stability.*
- *3. ATX 12V power connection should be greater than 18A.*

# **Back Panel**

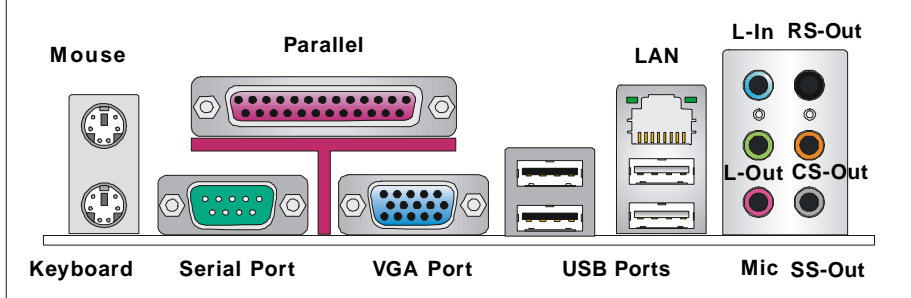

#### **Mouse/Keyboard Connector**

The standard PS/2® mouse/keyboard DIN connector is for a PS/2® mouse/keyboard.

#### **Parallel Port Connector**

A parallel port is a standard printer port that supports Enhanced Parallel Port (EPP) and Extended Capabilities Parallel Port (ECP) mode.

#### **Serial Port Connector**

The serial port is a 16550A high speed communications port that sends/ receives 16 bytes FIFOs. You can attach a serial mouse or other serial devices directly to the connector.

#### **VGA Connector**

The DB15-pin female connector is provided for VGA monitors.

#### **USB Connectors**

The OHCI (Open Host Controller Interface) Universal Serial Bus root is for attaching USB devices such as keyboard, mouse, or other USB-compatible devices.

#### **LAN (RJ-45) Jack**

The standard RJ-45 jack is for connection to single Local Area Network (LAN). You can connect a network cable to it.

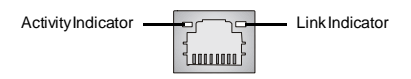

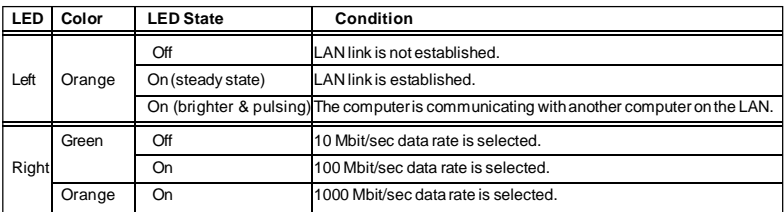

#### **Audio Port Connectors**

These audio connectors are used for audio devices. You can differentiate the color of the audio jacks for different audio sound effects.

- **Green audio jack**  Line Out, is a connector for speakers or headphones.
- **Blue audio jack**  Line In, is used for external CD player, tapeplayer or other audio devices.
- **Pink audio jack** Mic In, is a connector for microphones.
- **Orange audio jack** Center/ Subwoofer Out in 5.1/ 7.1 channel mode.
- **Black audio jack**  Rear-Surround Out in 4/5.1/ 7.1 channel mode.
- **Gray audio jack** Side-Surround Out in 7.1 channel mode.

# **Connectors**

#### **Floppy Disk Drive Connector: FDD1**

This standard FDD connector supports 360K, 720K, 1.2M, 1.44M and 2.88M floppy disk types.

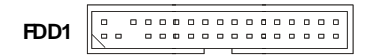

#### **Hard Disk Connector: IDE1**

The mainboard provides a one-channel Ultra ATA 100 bus Master IDE controller that supports PIO mode 0~4, Bus Master, and Ultra DMA 66/100 function. You can connect hard disk drives, CD-ROM drives and other IDE devices.

**IDE1**

#### **IDE1**

IDE1 can connect a Master and a Slave drive. You must configure the second hard drive to Slave mode by setting the jumper accordingly.

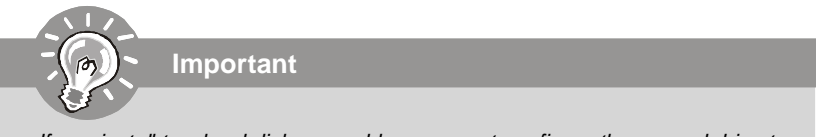

*If you install two hard disks on cable, you must configure the second drive to Slave mode by setting its jumper. Refer to the hard disk documentation supplied by hard disk vendors for jumper setting instructions.*

# **Serial ATAII Connectors: SATA1~SATA4**

SATA1~SATA4 are high-speed Serial ATA interface ports. Each supports serial ATA data rates of 300MB/s. Both connectors are fully compliant with Serial ATA 2.0 specifications. Each Serial ATA connector can connect to 1 hard disk device.

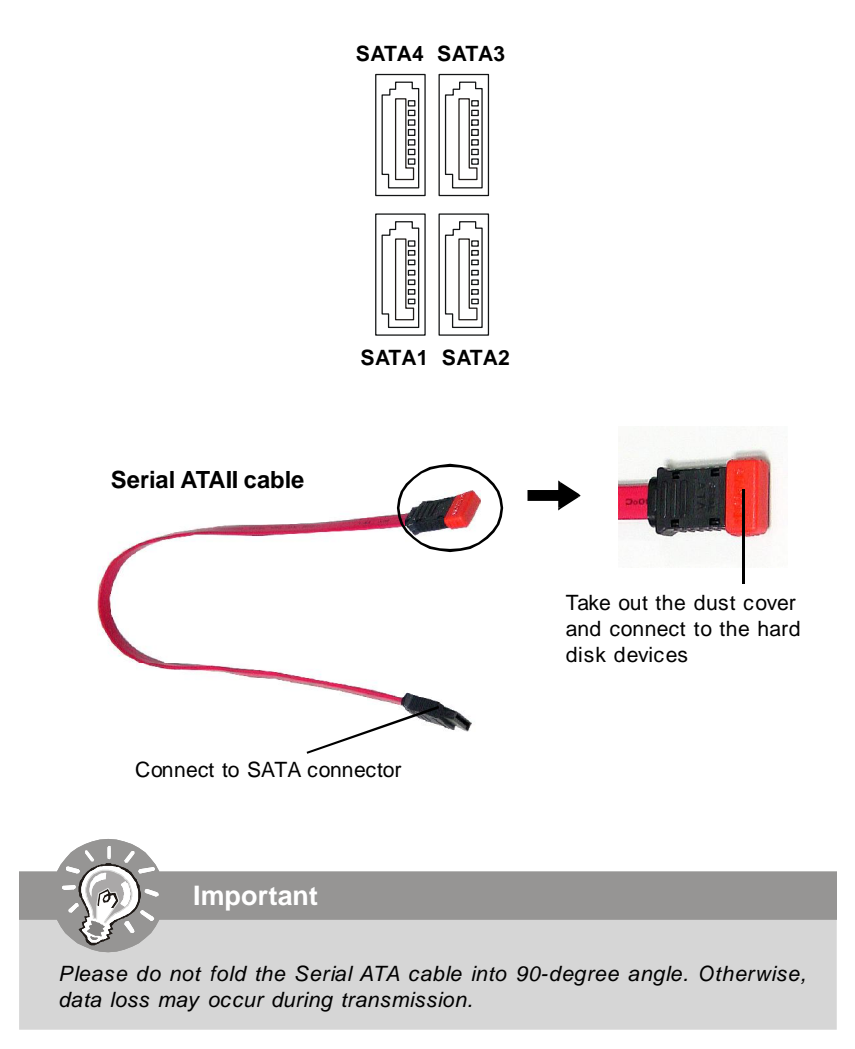

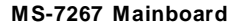

# **Fan Power Connectors: CPUFAN1, SYSFAN1, PWRFAN1**

The fan power connectors support system cooling fan with +12V. When connecting the wire to the connectors, always take note that the red wire is the positive and should be connected to the +12V, the black wire is Ground and should be connected to GND. If the mainboard has a System Hardware Monitor chipset on-board, you must use a specially designed fan with speed sensor to take advantage of the CPU fan control.

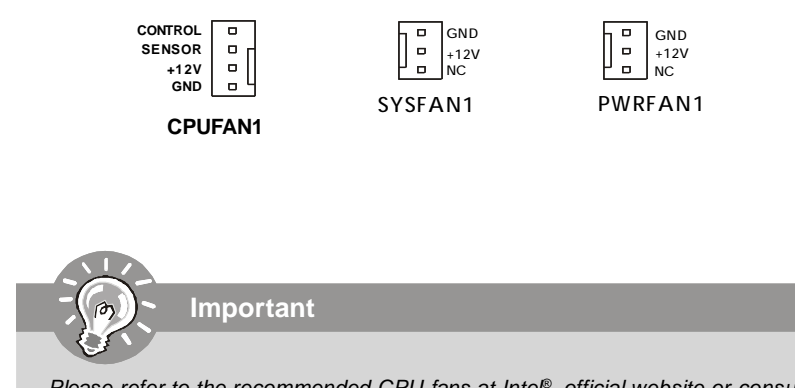

*Please refer to the recommended CPU fans at Intel® official website or consult the vendors for proper CPU cooling fan.*

## **Chassis Intrusion Switch Connector: JCI1**

This connector connects to a 2-pin chassis switch. If the chassis is opened, the switch will be short. The system will record this status and show a warning message on the screen. To clear the warning, you must enter the BIOS utility and clear the record.

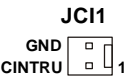

**Hardware Setup**

# **CD-In Connector: CD\_IN1**

This connector is provided for CD-ROM audio.

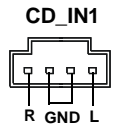

#### **Front Panel Connectors: JFP1/JFP2**

The mainboard provides two front panel connectors for electrical connection to the front panel switches and LEDs. The JFP1 is compliant with Intel® Front Panel I/O Connectivity Design Guide.

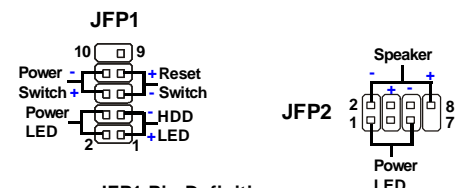

**JFP1 Pin Definition**

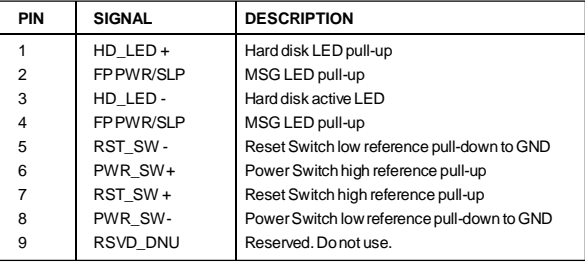

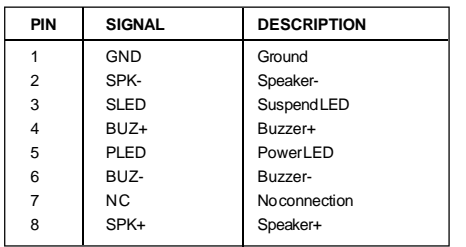

#### **JFP2 Pin Definition**

#### **Front Panel Audio Connector: JAUD1**

The JAUD1 front panel audio connector allows you to connect the front panel audio and is compliant with Intel® Front Panel I/O Connectivity Design Guide.

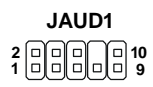

#### **JAUD1 Pin Definition**

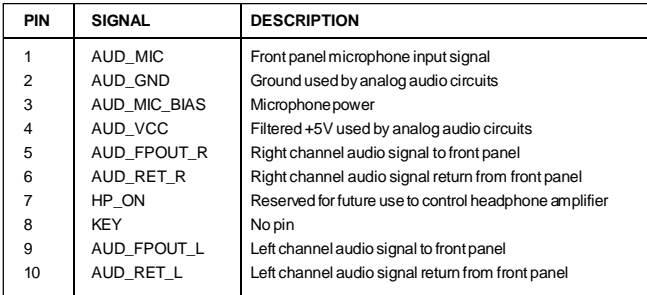

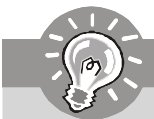

**Important**

*If you don't want to connect to the front audio header, pins 5 & 6, 9 & 10 have to be jumpered in order to have signal output directed to the rear audio ports. Otherwise, the Line-Out connector on the back panel will not function.*

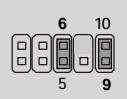

# **SPDIF-Out Connector: JSPD1 (Optional, for HDMI graphics card**

#### **only)**

This connector is used to connect SPDIF (Sony & Philips Digital Interconnect Format) interface for digital audio transmission **to the HDMI graphics card**.

$$
\text{SPDF0} \xrightarrow{\text{GP}} \text{GND}
$$
\n
$$
\text{JSPD1}
$$

## **Front USB Connectors: JUSB1 JUSB2**

The mainboard provides two USB 2.0 pinheaders (optional USB 2.0 bracket available) that are compliant with Intel® I/O Connectivity Design Guide. USB 2.0 technology increases data transfer rate up to a maximum throughput of 480Mbps, which is 40 times faster than USB 1.1, and is ideal for connecting high-speed USB interface peripherals such as **USB HDD**, **digital cameras**, **MP3 players**, **printers**, **modems and the like**.

> **1 2 9 10 JUSB1/2**

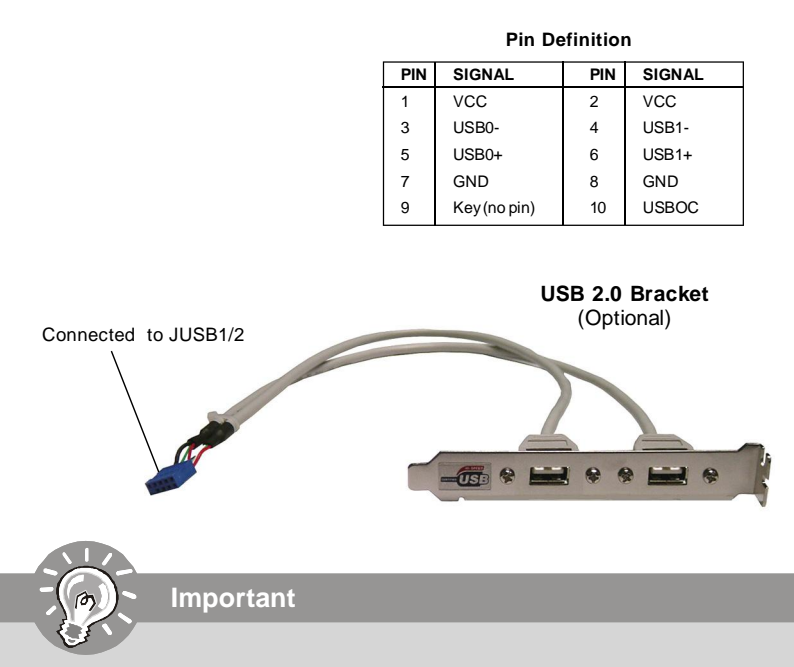

*Note that the pins of VCC and GND must be connected correctly to avoid possible damage.*

#### **IrDA Infrared Module Header: JIR1**

The connector allows you to connect to IrDA Infrared module. You must configure the setting through the BIOS setup to use the IR function. JIR1 is compliant with Intel® Front Panel I/O Connectivity Design Guide.

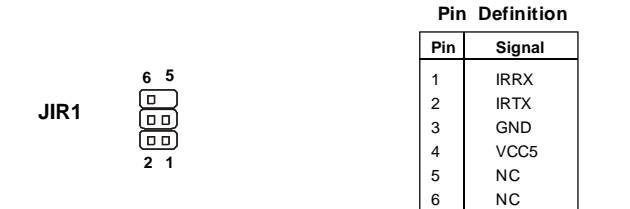

# **Serial Port Connector: JCOM1 (optional)**

The mainboard provides one 9-pin header as serial port. The port is a 16550A high speed communication port that sends/receives 16 bytes FIFOs. You can attach a serial mouse or other serial devices directly to it.

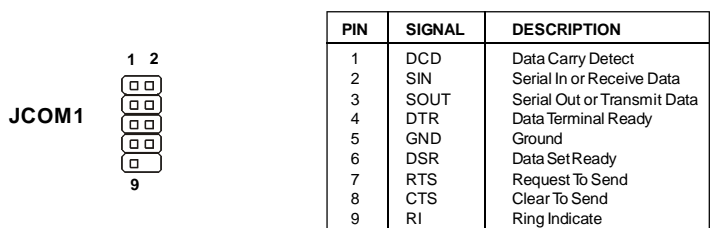

#### **Pin Definition**

# **Jumpers**

# **Clear CMOS Jumper: JBAT1**

There is a CMOS RAM onboard that has a power supply from external battery to keep the data of system configuration. With the CMOS RAM, the system can automatically boot OS every time it is turned on. If you want to clear the system configuration, set the JCMOS1 (Clear CMOS Jumper ) to clear data.

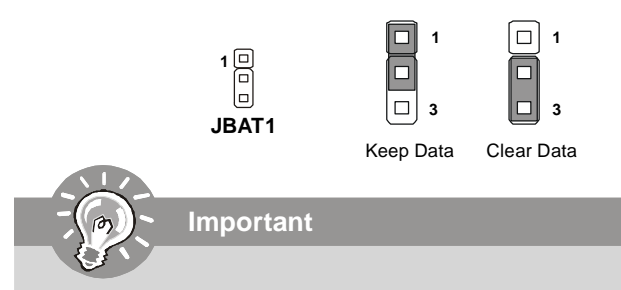

*You can clear CMOS by shorting 2-3 pin while the system is off. Then return to 1-2 pin position. Avoid clearing the CMOS while the system is on; it will damage the mainboard.*

# **Slots**

#### **PCI (Peripheral Component Interconnect) Express Slots**

The PCI Express Lite slot (PCI Express x4) is a special design that supports only the following compatible PCI-E x16 VGA cards and runs at x4 speed.

> **PCI Express x16 Slot** þ

#### *Supported PCI Express VGA Card List for PCI Express Lite Slot (PCI Express x4)*

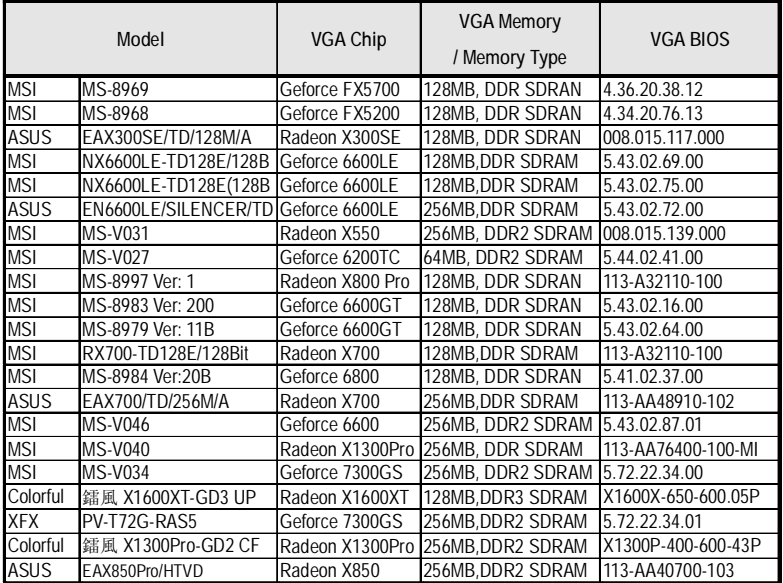
### **PCI (Peripheral Component Interconnect) Slots**

The PCI slots support LAN cards, SCSI cards, USB cards, and other add-on cards that comply with PCI specifications. At 32 bits and 33 MHz, it yields a throughput rate of 133 MBps.

# **32-bit PCI Slot**

**Important**

*When adding or removing expansion cards, make sure that you unplug the power supply first. Meanwhile, read the documentation for the expansion card to configure any necessary hardware or software settings for the expansion card, such as jumpers, switches or BIOS configuration.*

### **PCI Interrupt Request Routing**

The IRQ, acronym of interrupt request line and pronounced I-R-Q, are hardware lines over which devices can send interrupt signals to the microprocessor. The PCI IRQ pins are typically connected to the PCI bus pins as follows:

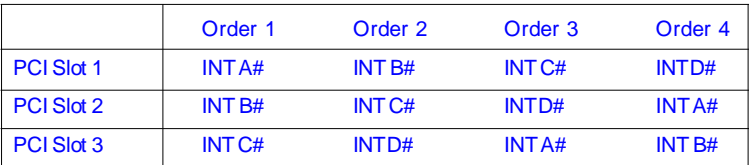

# **Chapter 3 BIOS Setup**

This chapter provides information on the BIOS Setup program and allows you to configure the system for optimum use.

You may need to run the Setup program when:

- <sup>2</sup> An error message appears on the screen during the system booting up, and requests you to run SETUP.
- ² You want to change the default settings for customized features.

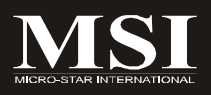

# **Entering Setup**

Power on the computer and the system will start POST (Power On Self Test) process. When the message below appears on the screen, press <DEL> key to enter Setup.

#### **Press DEL to enter SETUP**

If the message disappears before you respond and you still wish to enter Setup, restart the system by turning it OFF and On or pressing the RESET button. You may also restart the system by simultaneously pressing <Ctrl>, <Alt>, and <Delete> keys.

**Important**

- *1. The items under each BIOS category described in this chapter are under continuous update for better system performance. Therefore, the description may be slightly different from the latest BIOS and should be held for reference only.*
- *2. Upon boot-up, the 1st line appearing after the memory count is the BIOS version. It is usually in the format:*

*A7267IMS V2.0 080106 where:*

*1st digit refers to BIOS maker as A = AMI, W = AWARD, and P = PHOENIX. 2nd - 5th digit refers to the model number. 6th digit refers to the chipset vendors. 7th - 8th digit refers to the customer as MS = all standard customers. V2.0 refers to the BIOS version. 080106 refers to the date this BIOS was released.*

### **Control Keys**

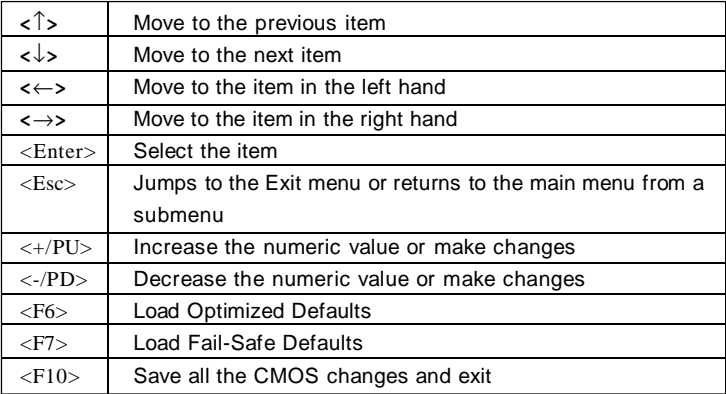

### **Getting Help**

After entering the Setup menu, the first menu you will see is the Main Menu.

#### **Main Menu**

The main menu lists the setup functions you can make changes to. You can use the arrow keys ( $\uparrow\downarrow$ ) to select the item. The on-line description of the highlighted setup function is displayed at the bottom of the screen.

#### **Sub-Menu**

If you find a right pointer symbol (as shown in the right view) appears to the left of certain fields that means a sub-menu can be

launched from this field. A sub-menu contains additional options for a field parameter. You can use arrow keys ( $\uparrow \downarrow$ ) to highlight the

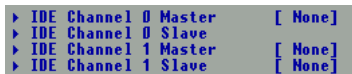

field and press <Enter> to call up the sub-menu. Then you can use the control keys to enter values and move from field to field within a sub-menu. If you want to return to the main menu, just press the <Esc >.

### **General Help <F1>**

The BIOS setup program provides a General Help screen. You can call up this screen from any menu by simply pressing <F1>. The Help screen lists the appropriate keys to use and the possible selections for the highlighted item. Press <Esc> to exit the Help screen.

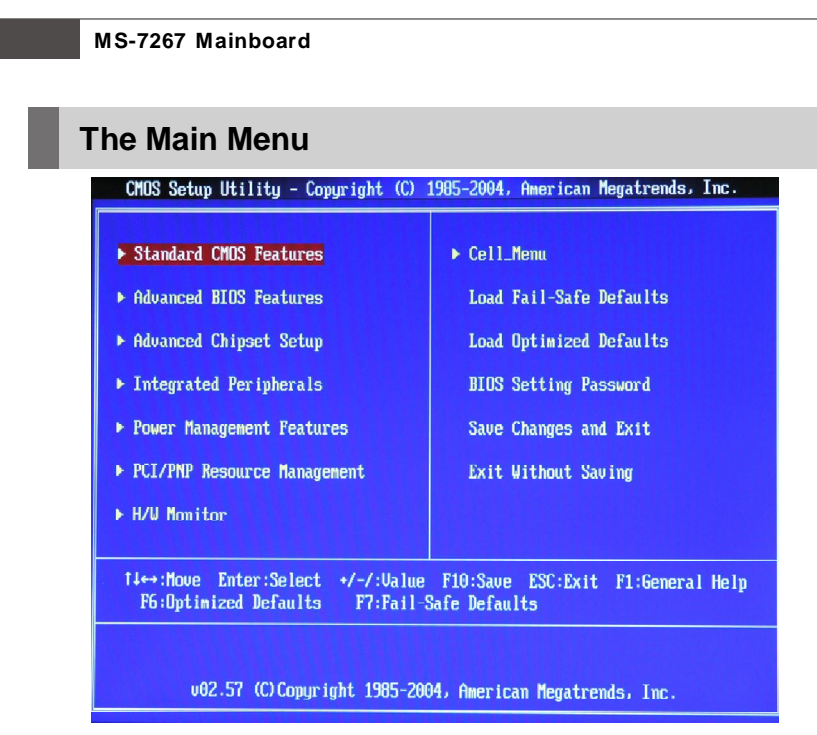

#### **Standard CMOS Features**

Use this menu for basic system configurations, such as time, date etc.

#### **Advanced BIOS Features**

Use this menu to setup the items of special enhanced features.

#### **Advanced Chipset Setup**

Use this menu to change the values in the chipset registers and optimize your system's performance.

#### **Integrated Peripherals**

Use this menu to specify your settings for integrated peripherals.

#### **Power Management Features**

Use this menu to specify your settings for power management.

#### **PCI/PNP Resource Management**

This entry appears if your system supports PnP/PCI.

#### **H/W Monitor**

This entry shows your PC health status.

#### **Cell\_Menu**

Use this menu to specify your settings for CPU/AGP frequency/voltage control and overclocking.

#### **Load Fail Safe Defaults**

Use this menu to load the default values set by the BIOS vendor for stable system performance.

#### **Load Optimized Defaults**

Use this menu to load the default values set by the mainboard manufacturer specifically for optimal performance of the mainboard.

#### **BIOS Setting Password**

Use this menu to set the password for BIOS.

#### **Save Changes & Exit**

Save changes to CMOS and exit setup.

#### **Exit Without Saving**

Abandon all changes and exit setup.

# **Standard CMOS Features**

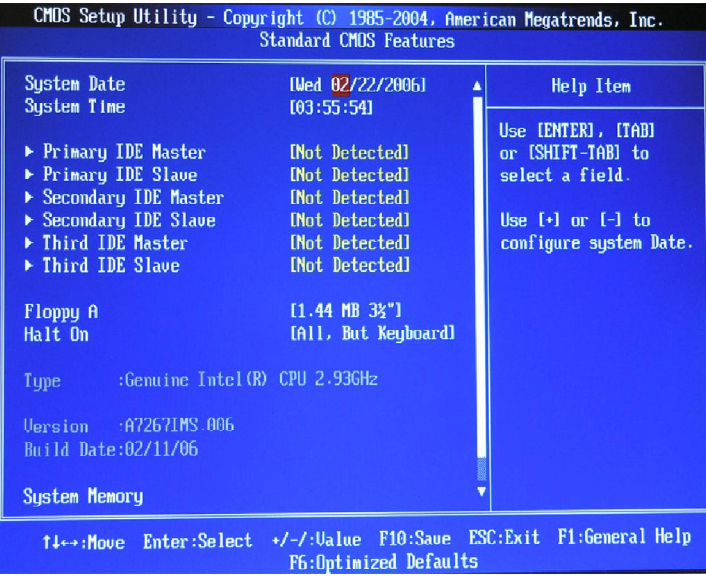

#### **System Date (MM:DD:YY)**

This allows you to set the system to the date that you want (usually the current date). The format is <day><month> <date> <year>.

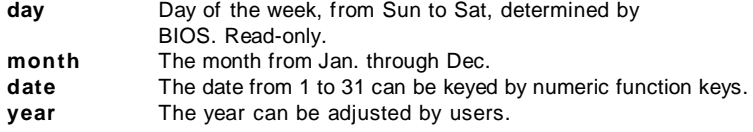

#### **System Time (HH:MM:SS)**

This allows you to set the system time that you want (usually the current time). The time format is <hour> <minute> <second>.

#### **IDE Primary/Secondary/Third Master/ Slave**

Press <Enter> to enter the sub-menu, and the following screen appears.

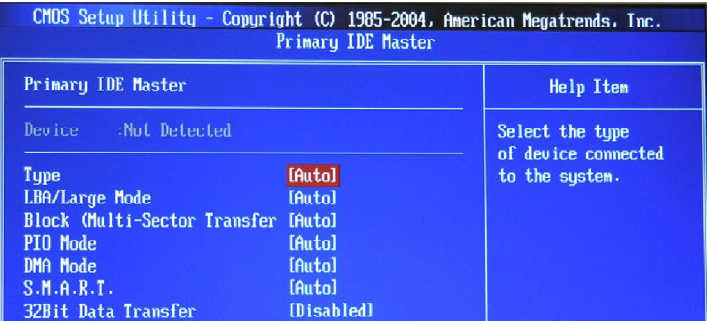

#### $\blacktriangleright$  Type

This item allows you to select the hard disk type. Setting options: [AUTO], [Not Insatlled], [CD/DVD], [ARMD].

#### **LBA/Large Mode**

This allows you to enable or disable the LBA Mode. Setting to Auto enables LBA mode if the device supports it and the devices is not already formatted with LBA mode disabled. Setting options: [Auto], [Disabled].

#### **Block (Multi-Sector Transfer)**

When the setting is Auto, it will read or write more sector at every circle to enhance the hard disk performance. Setting options: [Auto], [Disabled].

#### **PIO Mode**

The PIO (Programmed Input/Output) Mode let you set a PIO mode (0-4) for the IDE devices that the onboard IDE interface supports. Modes 0 through 4 provide successively increased performance. In Auto mode, the system automatically determines the best mode for each device. The settings are: [Auto], [0], [1], [2], [3], [4].

#### **DMA Mode**

This item allows you to enable or disable the DMA (Direct Memory Access) mode. Setting options: [Auto], [SWDMA0], [SWDMA1], [SWDMA2], [MWDMA0], [MWDMA1], [MWDMA2], [UDMA0], [UDMA1], [UDMA2], [UDMA3], [UDMA4], [UDMA5].

#### **S.M.A.R.T.**

This allows you to activate the S.M.A.R.T. (Self-Monitoring Analysis & Reporting Technology) capability for the hard disks. S.M.A.R.T is a utility that monitors your disk status to predict hard disk failure. This gives you an opportunity to move data from a hard disk that is going to fail to a safe place before the hard disk becomes offline. Settings: [Auto], [Disabled], [Enabled].

#### **32Bit Data Transfer**

This allows you to activate the 32bit data transfer to enhance the IDE hard disk performance. Settings options: [Enabled], [Disabled].

#### **Floppy A**

This item allows you to set the type of floppy drives installed. Available options: [None], [360K, 5.25 in.], [1.2M, 5.25 in.], [720K, 3.5 in.], [1.44M, 3.5 in.], [2.88M, 3.5 in.].

#### **Halt On**

The setting determines whether the system will stop if an error is detected at boot. Available options are:

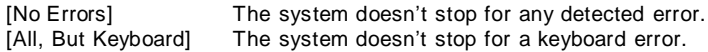

#### **Type, Version, Build Date, System Memory**

The items show the CPU information, BIOS version and memory status of your system (read only).

#### **Advanced BIOS Features** CMOS Setup Utility - Copyright (C) 1985-2004, American Megatrends, Inc. Advanced BIOS Features **Duick Boot** [Enabled] Help Item Bont To 0S/2  $N<sub>n</sub>$ ▶ CPU Configuration [Press Enter] Allows BIOS to skip Full Screen LOGO Display [Enabled] certain tests while ACPI APIC support [Enabled] booting. This will **Bootup Num-Lock LED** Ifh<sub>1</sub> decrease the time ▶ MPS Configuration [Press Enter] needed to boot the sustem. Tie+:Move Enter:Select +/-/:Value F10:Save ESC:Exit F1:General Help F6:Optimized Defaults

#### **Quick Boot**

Setting the item to [Enabled] allows the system to boot within 5 seconds since it will skip some check items. Setting options: [Enabled], [Disabled].

#### **Boot to OS/2**

This allows you to run the OS/2® operating system with DRAM larger than 64MB. When you choose [No], you cannot run the OS/2<sup>®</sup> operating system with DRAM larger than 64MB. But it is possible if you choose [Yes].

#### **CPU Configuration**

Press <Enter> to enter the sub-menu, and the following screen appears.

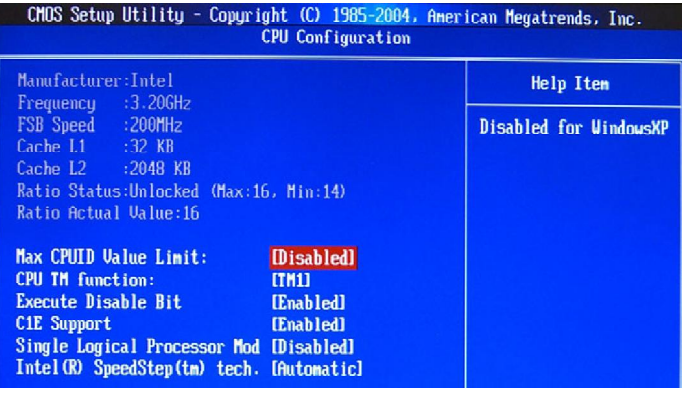

#### **Max CPUID Value Limit:**

The Max CPUID Value Limit is designed to limit the listed speed of the processor to older operating systems.

#### **CPU TM function**

These settings specify the multiplier and VID values used by the processor in TM2 (Thermal Monitor 2) mode.

#### **Execute Disable Bit**

Execute Disable Bit allows the processor to classify areas in memory by where application code can execute and where it cannot. When a malicious worm attempts to insert code in the buffer, the processor disables code execution, preventing damage or worm propagation. Setting options: [Enabled], [Disabled].

#### **C1E Support**

When The CPU ID>0F40 and is above 533MHz/2.8GHz or 800MHz/3.6GHz, you can enable C1E Support to lower the CPU power consumption while idle. Settings: [Enabled], [Disabled].

#### **Single Logical Processor Mod**

This item allows you to to force the dual core CPU only use single processor function. Setting options: [Enabled], [Disabled].

#### **Intel(R) SpeedStep(tm) tech.**

The Intel SpeedStep technology allows you to set the performance level of the microprocessor whether the computer is running on battery or AC power. This field will appear after you installed the CPU which support speedstep technology. Setting options: [Enabled], [Disabled].

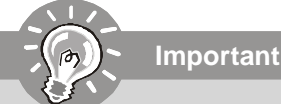

*The information and items shown in CPU Configuration sub-menu might be different from the figure, depends on the CPU installed.*

#### **Full Screen LOGO Show**

This item enables you to show the company logo on the bootup screen. Settings are:

[Enabled] Shows a still image (logo) on the full screen at boot.

[Disabled] Shows the POST messages at boot.

#### **ACPI APIC support**

This item is to activate the ACPI (Advanced Configuration and Power Management Interface) Function. If your operating system is ACPI-aware, such as Windows 98SE/ 2000/ME, select [Enabled]. Settings: [Enabled] and [Disabled].

#### **Boot Up Num-Lock LED**

This setting is to set the Num Lock status when the system is powered on. Setting to [On] will turn on the Num Lock key when the system is powered on. Setting to [Off] will allow users to use the arrow keys on the numeric keypad. Setting options: [On], [Off].

#### **MPS Configuration**

Press <Enter> to enter the sub-menu, and the following screen appears.

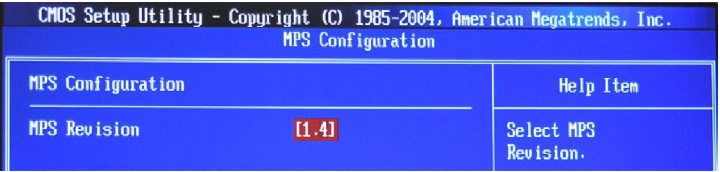

#### **MPS Revision**

This field allows you to select which MPS (Multi-Processor Specification) version to be used for the operating system. You need to select the MPS version supported by your operating system. To find out which version to use, consult the vendor of your operating system. Settings: [1.4], [1.1].

| $CMOS$ Setup Utility -<br>Copyright (C) 1985-2004, American Megatrends, Inc.<br><b>Advanced Chipset Setup</b>                                                       |                                                           |
|----------------------------------------------------------------------------------------------------|-----------------------------------------------------------|
| Configure DRAM Timing by SPD [Enabled]<br>Initate Graphic Adapter<br><b>IPEG/PCII</b><br>AGP Aperture Size (MB)<br>[128MB]<br><b>UGA Share Memory size</b><br>[8MB] | <b>Help Item</b><br>Options<br>Disabled<br><b>Enabled</b> |

F6:Optimized Defaults

#### **Configure DRAM Timing by SPD**

Selects whether DRAM timing is controlled by the SPD (Serial Presence Detect) EEPROM on the DRAM module. Setting to [Auto By SPD] enables DRAM timings and the following related items to be determined by BIOS based on the configurations on the SPD. Selecting [Manual] lets users configure the DRAM timings and the following related items manually. Setting options: [Enabled], [Disabled].

#### **Initiate Graphic Adapter**

This setting specifies which VGA card is your primary graphics adapter. Setting options are:

- [IGD] The system initializes the IGD (internal graphic display) first.
- [PCI/IGD] The system initializes the PCI graphic card first. If a PCI graphic card is not available, it will initialize the IGD.
- [PCI/PEG] The system initializes the PCI graphic card first. If a PCI graphic card is not available, it will initialize the PEG (PCI Express graphic) card.
- [PEG/IGD] The system initializes the PEG (PCI Express graphic) first. If a PCI Express graphic card is not available, it will initialize the IGD.
- [PEG/PCI] The system initializes the PEG (PCI Express graphic) first. If a PCI Express graphic card is not available, it will initialize the PCI graphic card.

#### **AGP Aperture Size**

This setting controls just how much system RAM can be allocated to AGP for video purposes. The aperture is a portion of the PCI memory address range dedicated to graphics memory address space. Host cycles that hit the aperture range are forwarded to the AGP without any translation.

#### **VGA Share Memory size**

The system shares memory to the onboard VGA card. This setting controls the exact memory size shared to the VGA card.

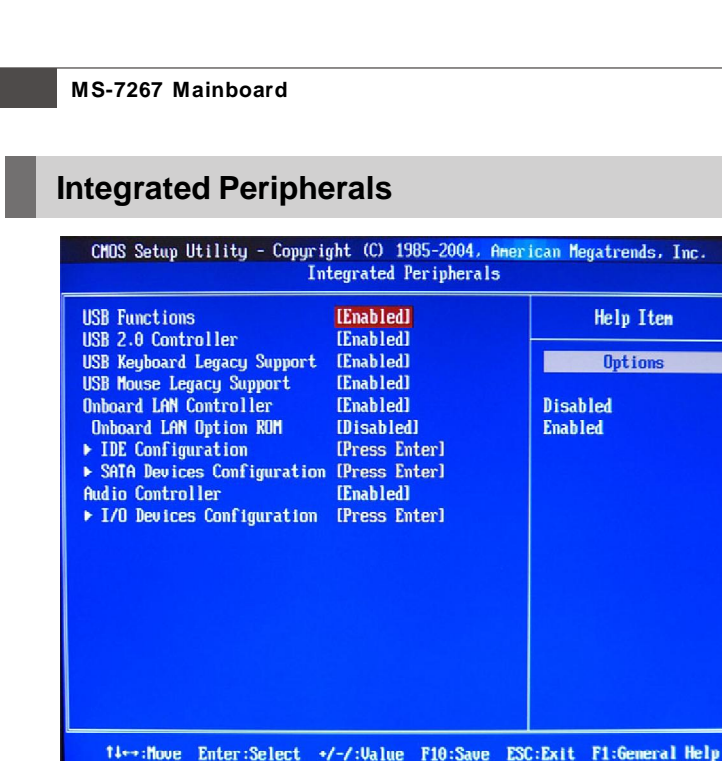

#### **USB Functions**

This setting is used to enable/disable the onboard USB host controller. Setting options: [Disabled], [Enabled].

**F6:Optimized Defaults** 

#### **USB 2.0 Controller**

Set to [Enabled] if you need to use any USB 2.0 device in the operating system that does not support or have any USB 2.0 driver installed, such as DOS and SCO Unix. Setting options: [Disabled], [Enabled].

#### **Legacy USB Support**

Set to [Enabled] if you need to use any USB 1.1/2.0 device in the operating system that does not support or have any USB 1.1/2.0 driver installed, such as DOS and SCO Unix. Set to [Disabled] only if you want to use any USB device other than the USB mouse. Setting options: [Disabled], [Enabled].

#### **USB Keyboard Legacy Support**

Select Enabled if your system contains a Universal Serial Bus (USB) controller and you have a USB keyboard.

#### **USB Mouse Legacy Support**

Select [Enabled] if you need to use a USB-interfaced mouse in the operating system. The settings are: [Enabled], [Disabled].

#### **Onboard LAN Controller**

The item enables or disables the onboard LAN controller. Setting options: [Enabled], [Disabled].

3-14

#### **Onboard LAN Option ROM**

The item enables or disables the initialization of the onboard LAN Boot ROMs during bootup. Selecting [Disabled] will speed up the boot process. Setting options: [Enabled], [Disabled].

#### **IDE Devices Configuration**

Press <Enter> to enter the sub-menu and the following screen appears:

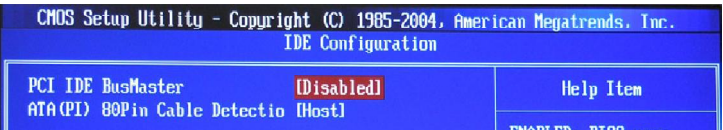

#### **PCI IDE BusMaster**

Set this option to [Enabled] to specify that the IDE controller on the PCI local bus has bus mastering capability. Settings options: [Disabled], [Enabled].

#### **ATA(PI) 80Pin Cable Detection**

Set this option to detect the cable type.

#### **SATA Devices Configuration**

Press <Enter> to enter the sub-menu and the following screen appears:

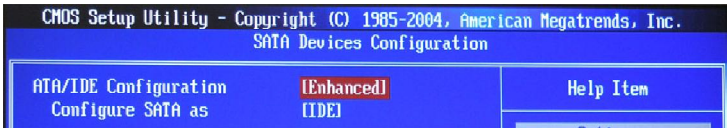

#### **ATA/IDE Configuration, Configure SATA as**

These 2 items allow you to select the ATA/IDE and SATA configuration. Select [Disabled] in *ATA/IDE Configuration* if you want to disable both ATA/IDE configuration. Select [Compatible] or [Enhanced] to use the IDE, S-ATA and P-ATA devices. Refer to the following tables for details.

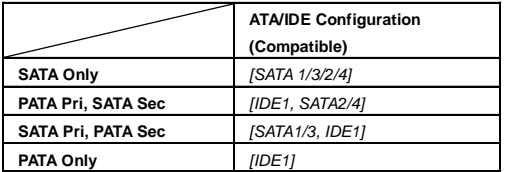

For the setting options of *Configure SATA as*, select [IDE] if you want to have SATA as IDE function. Select [AHCI] to allow the SATA to have Advanced Host Controller Interface (AHCI) feature, which supports improved serial ATA disk performance with native command queuing & native hot plug. Setting options: [IDE], [AHCI].

#### **Audio Controller**

This item is used to enable or disable the onboard AC'97 (Audio Codec) controller. Selecting [Enabled] allows the mainboard to enable the onboard AC'97 controller. Disable the function if you want to use other controller cards to connect an audio device. Settings: [Disabled] and [Enabled]**.**

#### **I/O Devices Configuration**

Press <Enter> to enter the sub-menu and the following screen appears:

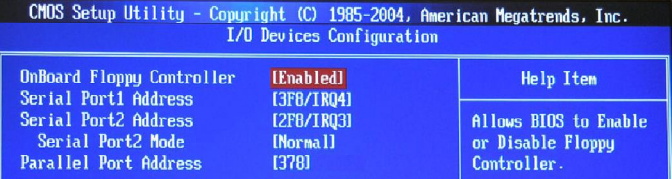

#### **OnBoard Floppy Controller**

This item allows you to enable/ disable the floppy controller. Setting options: [Disabled], [Enabled].

#### **Serial Port 1/2 Address**

These items specify the base I/O port addresses of the onboard Serial Port 1 (COM A) / Serial Port 2 (COM B). Selecting [Auto] allows BIOS to automatically determine the correct base I/O port address. Settings: [3F8/IRQ4], [2F8/IRQ3], [3E8/IRQ4], [2E8/IRQ3] and [Disabled].

#### **Serial Port2 Mode**

This setting allows you to specify the operation mode for serial port 2.

[Normal] RS-232C Serial Port [IrDA] IrDA-compliant Serial Infrared Port [ASKIR] Amplitude Shift Keyed Infrared Port

#### **Parallel Port Address**

This field specifies the base I/O port address of the onboard parallel port. Selecting [Auto] allows BIOS to automatically determine the correct base I/O port address. Settings: [378], [278], [3BC] and [Disabled].

#### **Parallel Port Mode**

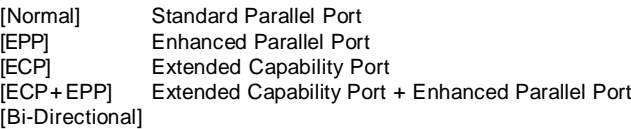

To operate the onboard parallel port as Standard Parallel Port only, choose [SPP]. To operate the onboard parallel port in the EPP mode simultaneously, choose [EPP]. By choosing [ECP], the onboard parallel port will operate in ECP mode only. Choosing [ECP + EPP] will allow the onboard parallel port to support both the ECP and EPP modes simultaneously.

#### **Parallel Port IRQ**

This item allows you to set parallel port IRQ. Setting options: [IRQ5], [IRQ7].

### **Power Management Features**

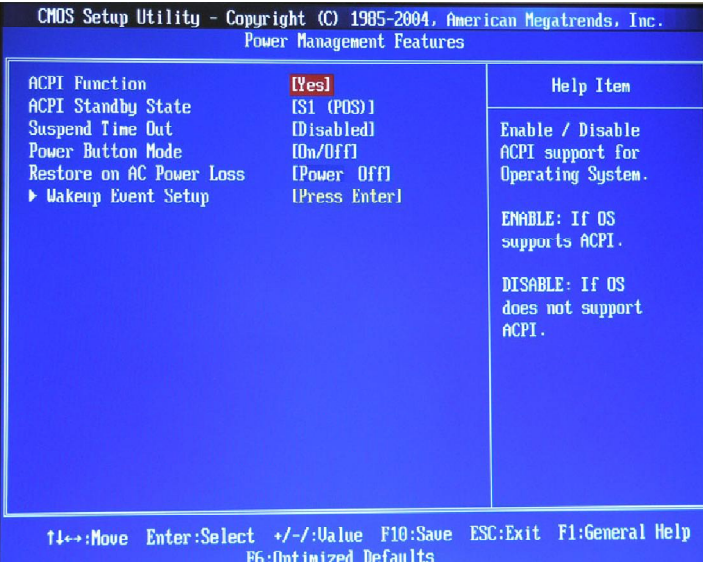

#### **ACPI Function**

This item is to activate the ACPI (Advanced Configuration and Power Management Interface) Function. If your operating system is ACPI-aware, such as Windows 98SE/ 2000/ME, select [Enabled]. Setting options: [Enabled] and [Disabled].

#### **ACPI Standby State**

This item specifies the power saving modes for ACPI function. If your operating system supports ACPI, such as Windows 98SE, Windows ME and Windows 2000, you can choose to enter the Standby mode in S1/POS or S3/STR fashion through the setting of this field. Options are:

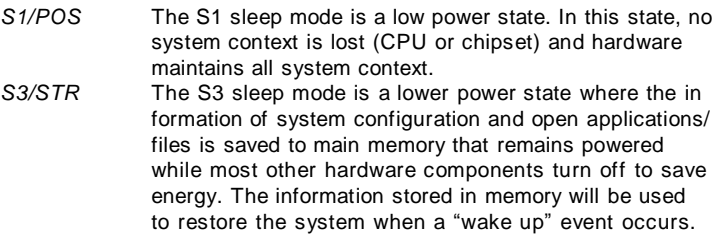

#### **Re-Call VGA BIOS from S3**

When *ACPI Standby State* is set to [S3/STR], users can select the options in this field. Selecting [Yes] allows BIOS to call VGABIOS to initialize the VGA card when system wakes up (resumes) from S3 sleep state. The system resume time is shortened when you disable the function, but system will need an AGP driver to initialize the VGA card. Therefore, if the AGP driver of the card does not support the initialization feature, the display may work abnormally or not function after resuming from S3. Setting Options: [No], [Yes].

#### **Suspend Time Out (Minute)**

If system activity is not detected for the length of time specified in this field, all devices except CPU will be shut off. Settings: [Disabled], [1], [2], [4], [8], [10], [20], [30], [40], [50], [60].

#### **Power Button Mode**

This feature allows users to configure the Power Button function

. Settings are:

[On/Off] The power button functions as a normal power-on/-off button.

[Suspend] When you press the power button, the computer enters the suspend/sleep mode, but if the button is pressed for more than four seconds, the computer is turned off.

#### **Restore on AC Power Loss**

This setting specifies whether your system will reboot after a power failure or interrupt occurs. Available settings are:

[Power Off] Leaves the computer in the power off state. [Powre On] Leaves the computer in the power on state. [Last State] Restores the system to the previous status before power

failure or interrupt occurred.

#### **Wakeup Event Setup**

Press <Enter> to enter sub-menu and the following screen appears.

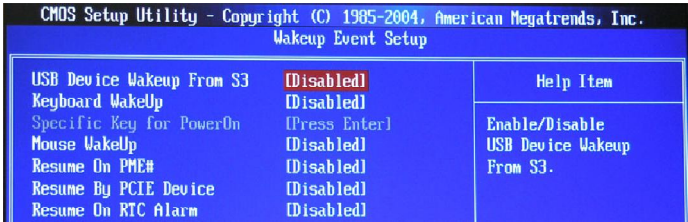

#### **USB Device Wakeup From S3**

This setting allows you to wake up the system from S3 state. Settings are: [Enabled], [Disabled].

#### **Keyboard Wakeup**

This controls how and whether the PS/2 keyboard is able to power on the system. If you choose [Specific Key], you must type the password to power on the system. If you want to wakeup from suspend by keyboard, please set to [Any Key]. Settings: [Disabled], [Specific Key] and [Any Key].

#### **Specific Key for PowerOn**

If *Keyboard Wakeup* is set to [Specific Key], then you can set a password in the field for the PS/2 keyboard to power on the system.

#### **Mouse Wakeup**

The setting determines whether the system will be awakened from power saving modes when the PS/2 mouse input signal is detected. Setting options: [Disabled], [Enabled].

#### **Resume On PME#**

When setting to [Enabled], this setting allows your system to be awakened from the power saving modes through any event on PME (Power Management Event). Setting options: [Disabled], [Enabled].

#### **Resume By PCIE Device**

When setting to [Enabled], this setting allows your system to be awakened from the power saving modes through any event on PME (Power Management Event). Setting options: [Disabled], [Enabled].

#### **Resume On RTC Alarm**

This is used to enable or disable the feature of booting up the system on a scheduled time/date from the S3, S4, and S5 state. Setting options: [Disabled], [Enabled].

# **PNP/PCI Configurations**

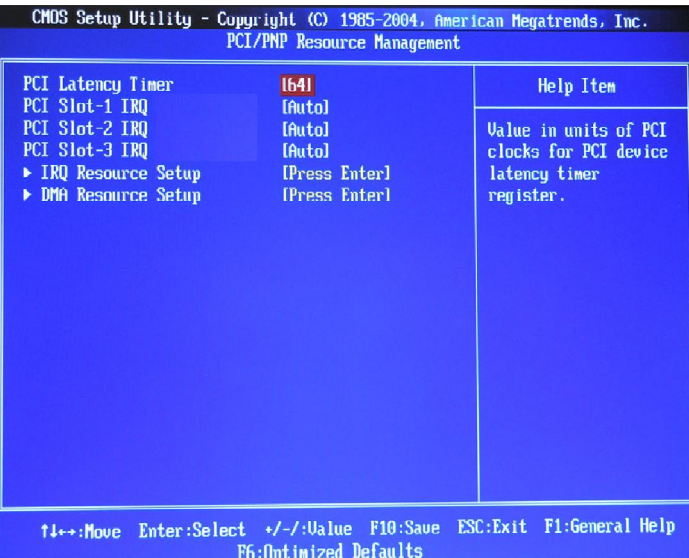

#### **PCI Latency Timer**

This item controls how long each PCI device can hold the bus before another takes over. When set to higher values, every PCI device can conduct transactions for a longer time and thus improve the effective PCI bandwidth. For better PCI performance, you should set the item to higher values. Setting options: [32], [64], [96], [128], [160], [192], [224], [248].

#### **PCI Slot-1/2/3 IRQ**

These items specify the IRQ line for each PCI slot. Setting options: [3], [4], [5], [7], [9], [10], [11], [12], [14], [15], [Auto]. Selecting [Auto] allows BIOS to automatically determine the IRQ line for each PCI slot.

#### **IRQ Resource Setup**

Press <Enter> to enter the sub-menu and the following screen appears.

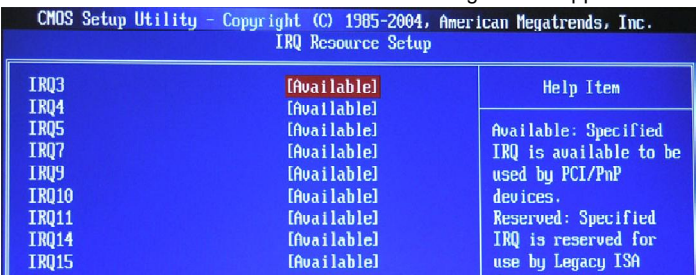

#### **IRQ 3/4/5/7/9/10/11/14/15**

These items specify the bus where the specified IRQ line is used.

The settings determine if AMIBIOS should remove an IRQ from the pool of available IRQs passed to devices that are configurable by the system BIOS. The available IRQ pool is determined by reading the ESCD NVRAM. If more IRQs must be removed from the IRQ pool, the end user can use these settings to reserve the IRQ by assigning an [Reserved] setting to it. Onboard I/O is configured by AMIBIOS. All IRQs used by onboard I/O are configured as [Available]. If all IRQs are set to [Reserved], and IRQ 14/15 are allocated to the onboard PCI IDE, IRQ 9 will still be available for PCI and PnP devices. Available settings: [Reserved] and [Available].

#### **DMA Resource Setup**

Press <Enter> to enter the sub-menu and the following screen appears:

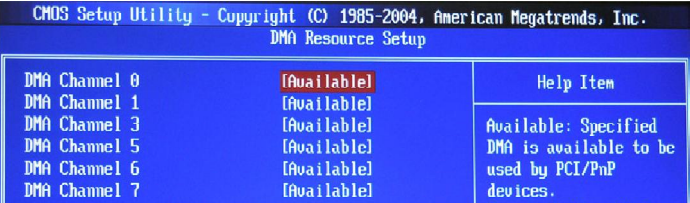

#### **DMA Channel 0/1/3/5/6/7**

These items specify the bus that the system DMA (Direct Memory Access) channel is using. The settings determine if BIOS should remove a DMA from the available DMAs passed to devices that are configurable by the system BIOS. The available DMA pool is determined by reading the ESCD NVRAM. If more DMAs must be removed from the pool, the end user can reserve the DMA.

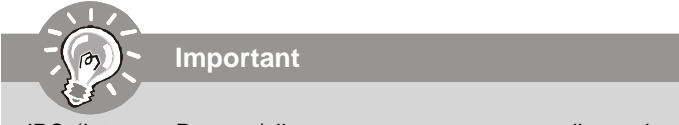

*IRQ (Interrupt Request) lines are system resources allocated to I/O devices. When an I/O device needs to gain attention of the operating system, it signals this by causing an IRQ to occur. After receiving the signal, when the operating system is ready, the system will interrupt itself and perform the service required by the I/O device.*

## **H/W Monitor**

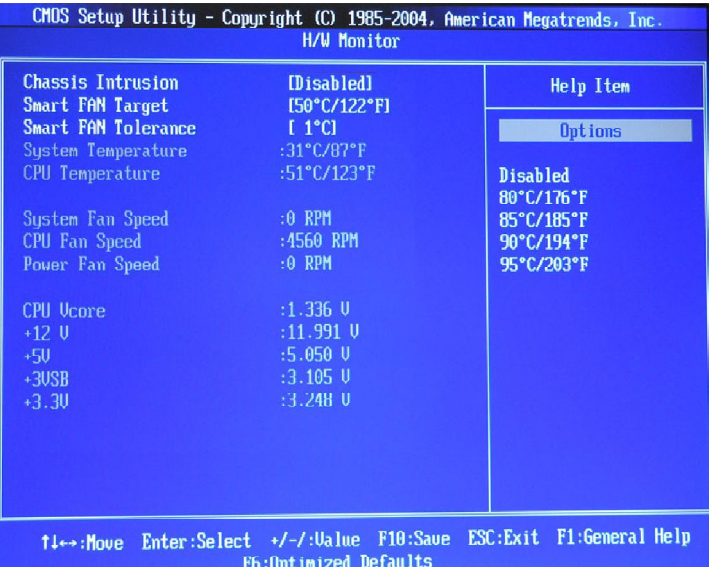

#### **Chassis Intrusion**

The field enables or disables the feature of recording the chassis intrusion status and issuing a warning message if the chassis is once opened. To clear the warning message, set the field to [Reset]. The setting of the field will automatically return to [Enabled] later. Setting options: [Enabled], [Reset], [Disabled].

#### **Smart FAN Target**

The mainboard provides the Smart Fan system which can control the fan speed automatically depending on the current temperature to keep it with in a specific range.

#### **Smart FAN Tolerance**

You can select a fan tolerance value here for the specific range for the "Smart Fan Target Temp.  $(°C)''$  item. If the current temperature of the fan reaches to the maximum threshold (the temperatures set in the "Smart Fan Target Temp.  $(^{\circ}C)$ " plus the tolerance values you set here), the fan will speed up for cooling down. On the contrary, if the current temperature reaches to the minimum threshold (the set temperatures minus the tolerance value), the fan will slow down to keep the temperature stable.

#### **System/CPU Temperature, System/CPU/Power FAN Speed, CPU Vcore, 12V, 5V, 3VSB, 3.3V**

These items display the current status of all of the monitored hardware devices/ components such as CPU voltages, temperatures and all fans' speeds.

#### **BIOS Setup**

## **Cell\_Menu**

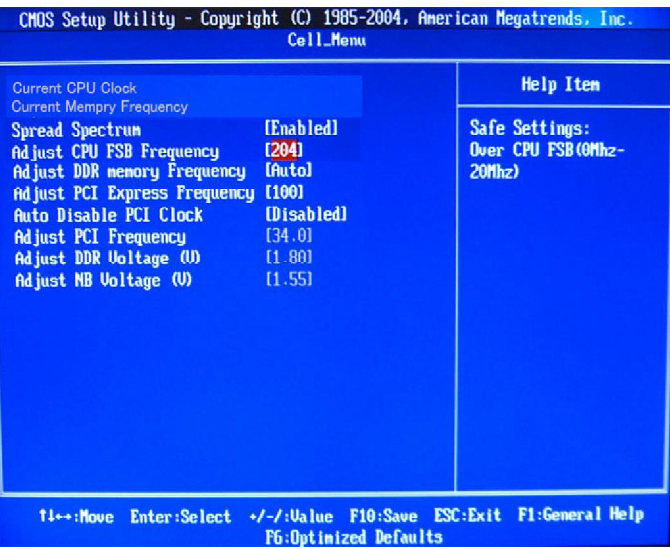

#### **Current CPU Clock**

This item shows the current CPU clock. Read only.

#### **Current Memory Frequency**

This item shows the current memory frequency. Read only.

#### **Spread spectrum**

When the motherboard's clock generator pulses, the extreme values (spikes) of the pulses creates EMI (Electromagnetic Interference). The Spread Spectrum function reduces the EMI generated by modulating the pulses so that the spikes of the pulses are reduced to flatter curves.

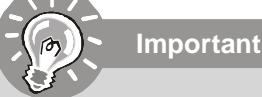

- *1. If you do not have any EMI problem, leave the setting at [Disabled] for optimal system stability and performance. But if you are plagued by EMI, select the value of Spread Spectrum for EMI reduction.*
- *2. The greater the Spread Spectrum value is, the greater the EMI is reduced, and the system will become less stable. For the most suitable Spread Spectrum value, please consult your local EMI regulation.*
- *3. Remember to disable Spread Spectrum if you are overclocking because even a slight jitter can introduce a temporary boost in clock speed which may just cause your overclocked processor to lock up.*

#### **Adjust CPU FSB Frequency**

This item allows you to select the CPU Front Side Bus clock frequency (in MHz) and overclock the processor by adjusting the FSB clock to a higher frequency. Setting options: For CPU FSB200: [200]~[220]

#### **Adjust DDR Memory Frequency**

You can place an artificial memory clock limit on the system. Please note that memory is prevented from running faster than this frequency. Setting options: [Auto], [400 MHz], [533 MHz].

#### **Adjust PCI Express Frequency**

This item allows you to select the PCI Express clock frequency (in MHz) and overclock the processor by adjusting the PCI Express clock to a higher frequency.

#### **Auto Disable PCI Clock**

This item is used to auto detect the PCI slots. When set to [Enabled], the system will remove (turn off) clocks from empty PCI slots to minimize the electromagnetic interference (EMI).

#### **Adjust PCI Frequency**

This item allows you to select the PCI clock frequency (in MHz) and overclock the processor by adjusting the PCI clock to a higher frequency.

#### **Adjust DDR Voltage (V)**

Adjusting the DDR voltage can increase the DDR speed. Any changes made to this setting may cause a stability issue, so *changing the DDR voltage for long-term purpose is NOT recommended*.

#### **Adjust NB Voltage (V)**

These item adjusts the voltage of North Bridge Voltage. Any changes made to this setting may cause a stability issue, so *changing the NB voltage for long-term purpose is NOT recommended*.

# **Load Optimized Defaults**

The Optimized Defaults are the default values set by the mainboard manufacturer specifically for optimal performance of the mainboard.

When you select Load Optimized Defaults, a message as below appears:

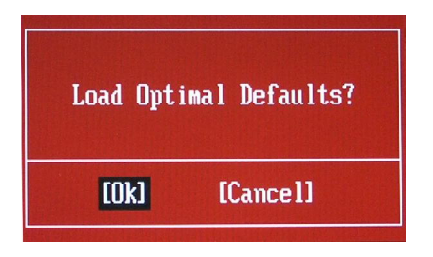

Pressing *Y* loads the default factory settings for optimal system performance.

### **BIOS Setting Password**

When you select this function, a message as below will appear on the screen:

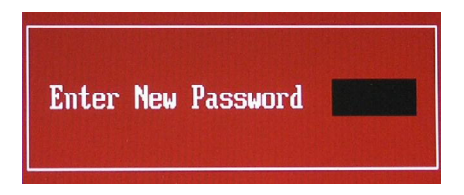

Type the password, up to 6 characters in length, and press <Enter>. The password typed now will replace any previously set password from CMOS memory. You will be prompted to confirm the password. Retype the password and press <Enter>. You may also press <Esc> to abort the selection and not enter a password.

To clear a set password, just press <Enter> when you are prompted to enter the password. A message will show up confirming the password will be disabled. Once the password is disabled, the system will boot and you can enter Setup without entering any password.

When a password has been set, you will be prompted to enter it every time you try to enter Setup. This prevents an unauthorized person from changing any part of your system configuration.

# *Realtek ALC850 Audio Appendix A*

The Realtek ALC850 supports 8-channel audio output, including 2 Front, 2 Rear, 1 Center and 1 Subwoofer channel. It enables connection to 2, 4, 6 or 8 speakers for better surround sound effect. This section tells you how to install and use 2-, 4-, 6- or 8-channel audio function on the board.

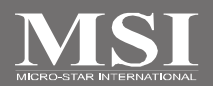

## **Installing the Audio Driver**

You need to install the driver for Realtek ALC850 codec to function properly before you can get access to 2-, 4-, 6- or 8- channel audio operations. Follow the procedures described below to install the drivers for different operating systems.

#### **Installation for Windows 2000/XP**

For Windows® 2000, you must install Windows® 2000 Service Pack2 or later before installing the driver.

The following illustrations are based on Windows® XP environment and could look slightly different if you install the drivers in different operating systems.

- 1. Insert the application CD into the CD-ROM drive. The setup screen will automatically appear.
- 2. Click **Realtek AC97 Audio Drivers**.

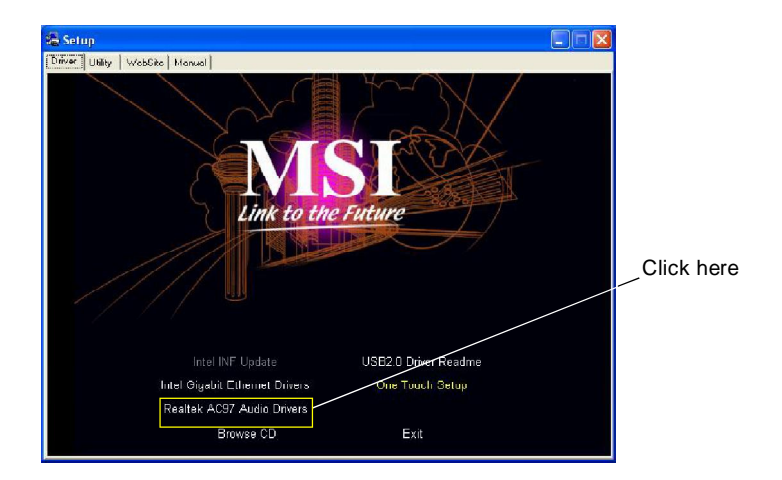

**Important**

*The AC97 Audio Configuration*  $\left($ *software utility is under continuous update to enhance audio applications. Hence, the program screens shown here in this appendix may be slightly different from the latest software utility and shall be held for reference only.*

3. Click **Next** to install the AC'97 Audio software.

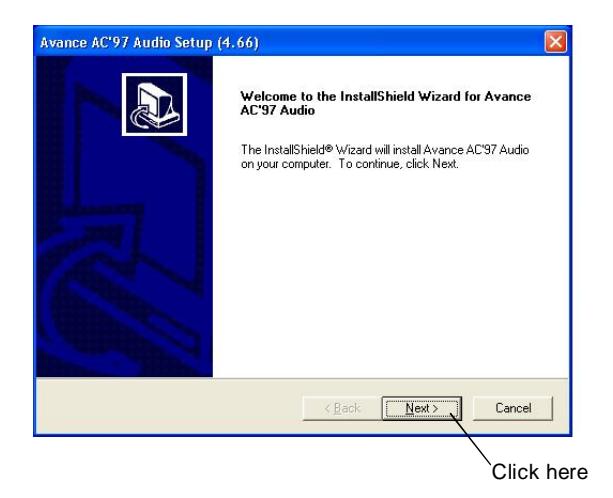

4. Click **Finish** to restart the system.

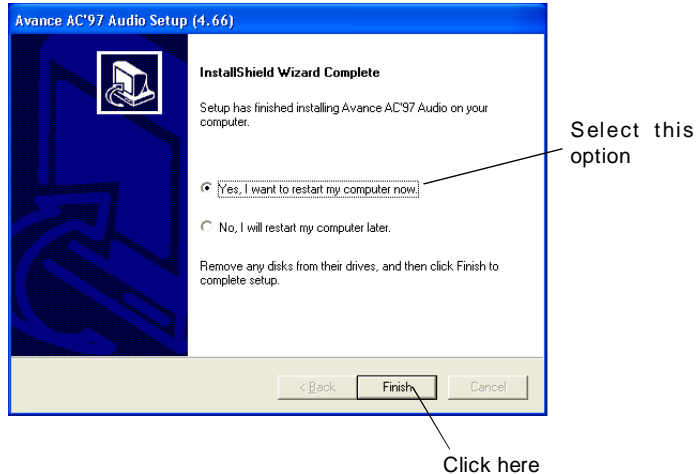

### **Software Configuration**

After installing the audio driver, you are able to use the 2-, 4-, 6- or 8- channel audio

feature now. Click the audio icon  $\left( \bullet \right)$  from the system tray at the lower-right corner of the screen to activate the **AC97 Audio Configuration**. It is also available to enable the audio driver by clicking the **Sound Effect Manager** from the **Control Panel**.

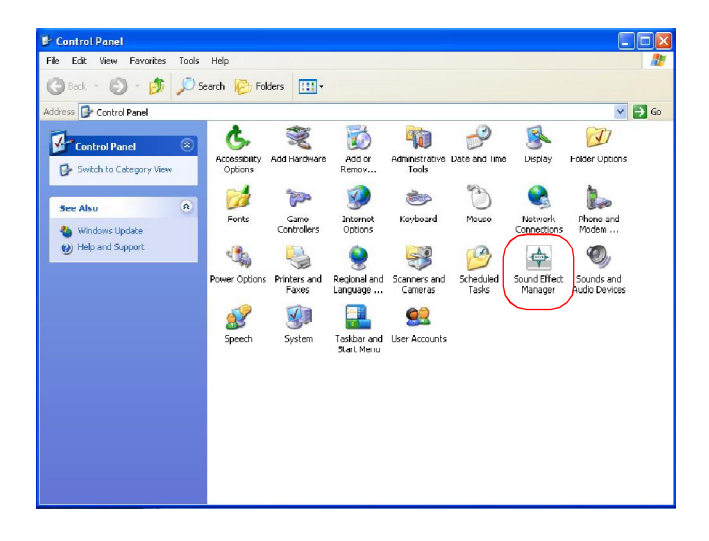

### **Sound Effect**

Here you can select a sound effect you like from the **Environment** list.

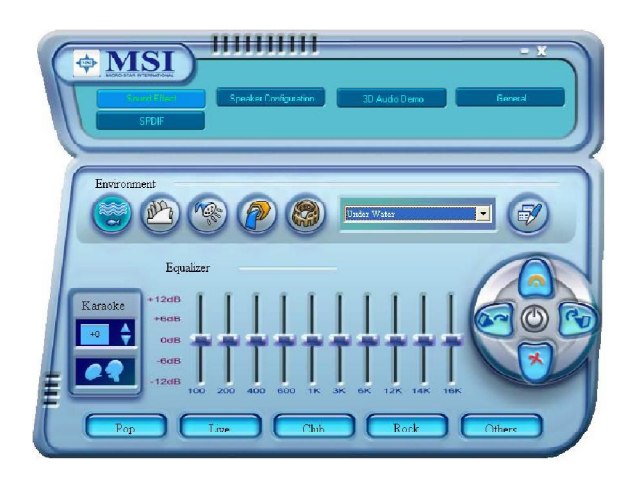

You may also edit the properties for an environment as you wish by clicking the "**Edit**" button, then just scroll the bar in the bottom for each property to adjust.

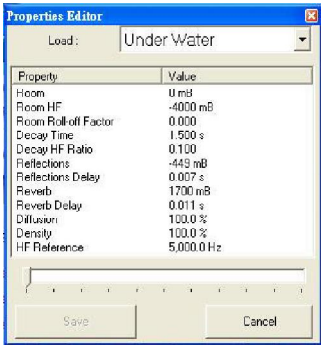

You may choose the provided sound effects, and the equalizer will adjust automatically. If you like, you may also load an equalizer setting or make an new equalizer setting to save as an new one by using the "**Load EQ Setting**" and "**Save Preset**" button, click "**Reset EQ Setting**" button to use the default value, or click "**Delete EQ Setting**" button to remove a preset EQ setting.

There are also other pre-set equalizer models for you to choose by clicking "**Others**" under the **Equalizer** part.

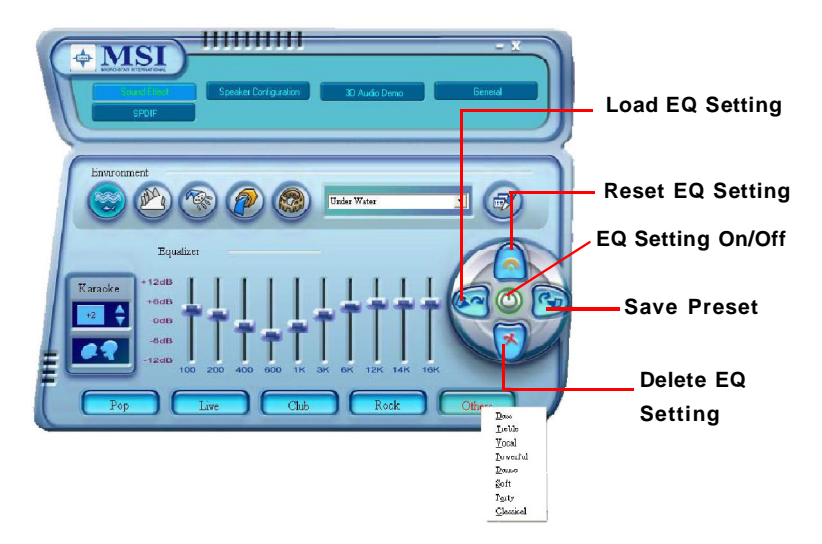

Here it provides the Karaoke function which will automatically remove human voice (lyrics) and leave melody for you to sing the song. You may use the "up arrow" and "down arrow" button to raise/lower the key, and press the lower button to remove the human voice.

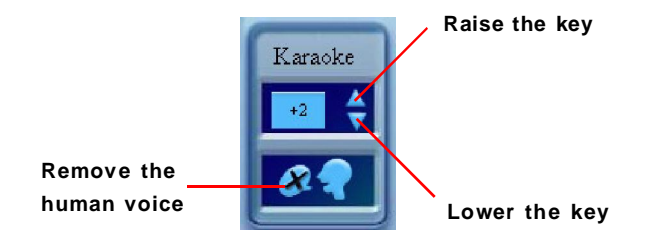

### **Speaker Configuration**

In this tab, you can easily configure your multi-channel audio function and speakers.

1. First you have to select the audio configuration below which is identical to the audio jack on your mainboard. In this model it uses Realtek ALC850 codec which supports 8-channel, therefore you should choose **8CH audio out.**

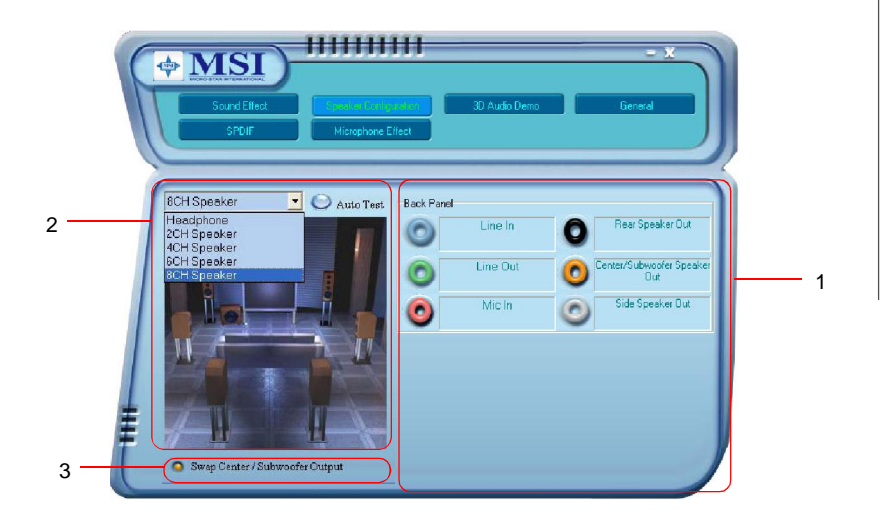

- 2. Select a desired multi-channel operation here.
	- a. **Headphone** for the common headphone
	- b. **2CH Speaker** for Stereo-Speaker Output
	- c. **4CH Speaker** for 4-Speaker Output
	- d. **6CH Speaker** for 5.1-Speaker Output
	- e. **8CH Speaker** for 8-Speaker Output
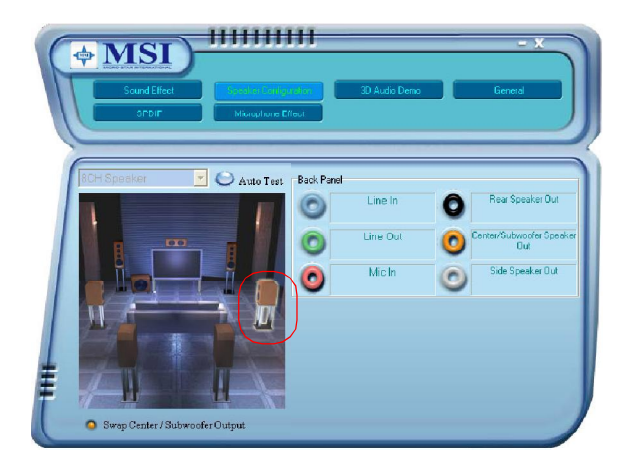

Select the speaker by clicking it to test its functionality. The one you select will light up and make testing sound. If any speaker fails to make sound, then check whether the cable is inserted firmly to the connector or replace the bad speakers with good ones. Or you may click the **"Auto Test"** button to test the sounds of each speaker automatically.

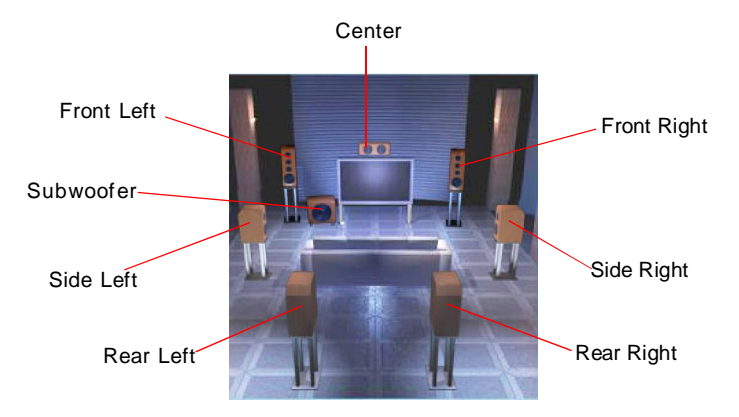

3. While you are testing the speakers in 8-Channel / 6-Channel Mode, if the sound coming from the center speaker and subwoofer is swapped, you should select **Swap Center/Subwoofer Output** to readjust these two channels**.**

# **3D Audio Demo**

In this tab you may adjust your 3D positional audio before playing 3D audio applications like gaming. You may also select different environment to choose the most suitable environment you like.

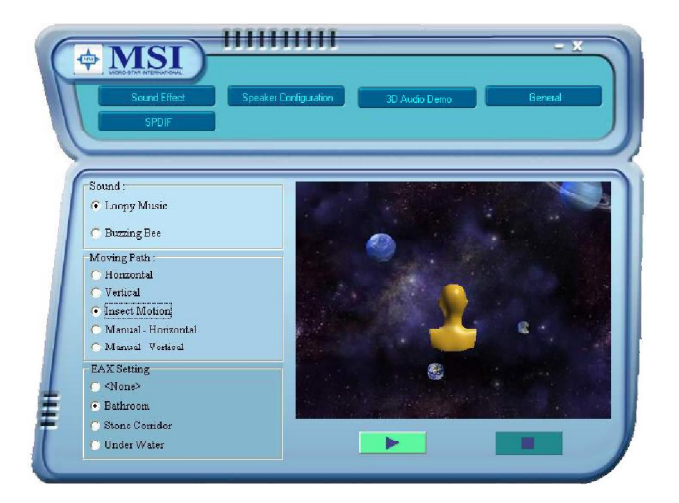

# **General**

In this tab it provides some information about this AC97 Audio Configuration utility, including Audio Driver Version, DirectX Version, Audio Controller & AC97 Codec. You may also select the language of this utility by choosing from the **Language** list.

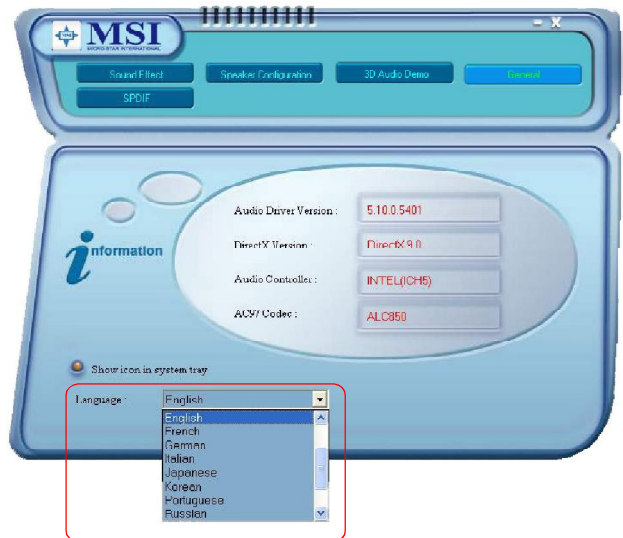

Also there is a selection **Show icon in system tray**. Switch it on and an icon will show in the system tray. Right-click on the icon and the **Audio Accessories** dialogue box will appear which provides several multimedia features for you to take advantage of.

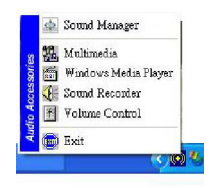

# **SPDIF**

In this tab it provides options about SPDIF-Out for you to configure.

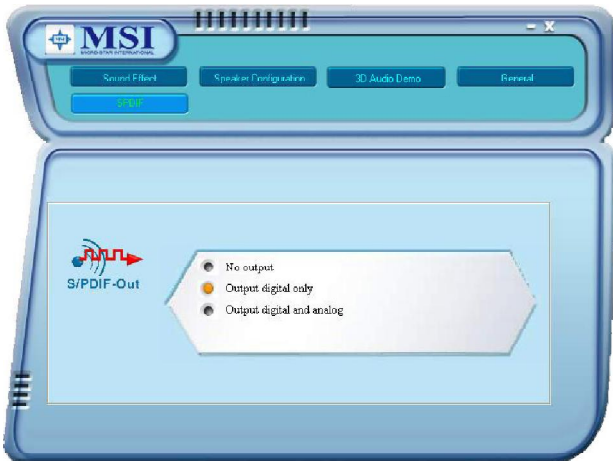

- † **No Output:** With this option, there is no S/PDIF output signal while playing analog and digital audio.
- † **Output digital only:** With this option, only digital audio will be allowed to play via SPDIF out while playing analog and digital audio.
- † **Output digital and analog:** With this option, both digital and analog audio will be allowed to play via SPDIF out while playing analog and digital audio.

# **Hardware Setup**

#### **Connecting the Speakers**

When you have set the Multi-Channel Audio Function mode properly in the software utility, connect your speakers to the correct phone jacks in accordance with the setting in software utility.

#### n **2-Channel Mode for Stereo-Speaker Output**

Refer to the following diagram and caption for the function of each phone jack on the back panel when 2-Channel Mode is selected.

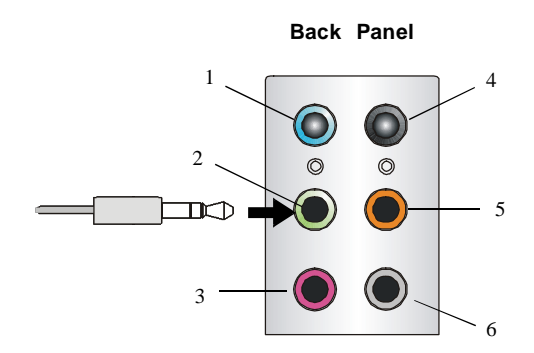

- 1 Line In
- 2 Line Out *(Front channels)*
- $\overline{3}$  MC
- 4 Line Out *(Rear surround channels, but no functioning in this mode)*
- 5 Line Out *(Center and Subwoofer channel, but no functioning in this mode)*
- 6 Line Out *(Side surround channels, but no functioning in this mode)*

#### n **4-Channel Mode for 4-Speaker Output**

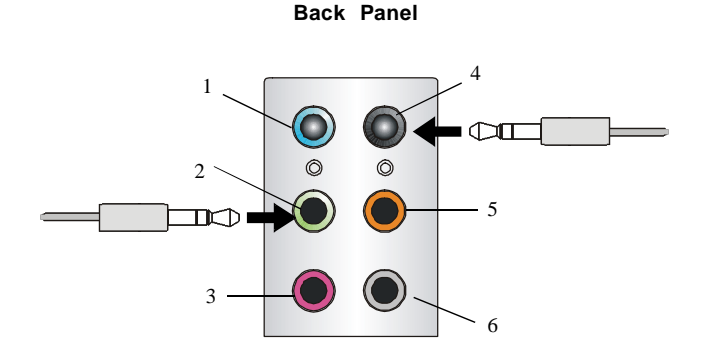

Description: Connect two speakers to back panel's front-channel Line Out connector and two speakers to the real-channel Line Out connector.

## **4-Channel Analog Audio Output**

- 1 Line In
- 2 Line Out *(Front channels)*
- 3 MIC
- 4 Line Out *(Rear surround channels)*
- 5 Line Out *(Center and Subwoofer channel, but no functioning in this mode)*
- 6 Line Out *(Side surround channels, but no functioning in this mode)*

## n **6-Channel Mode for 6-Speaker Output**

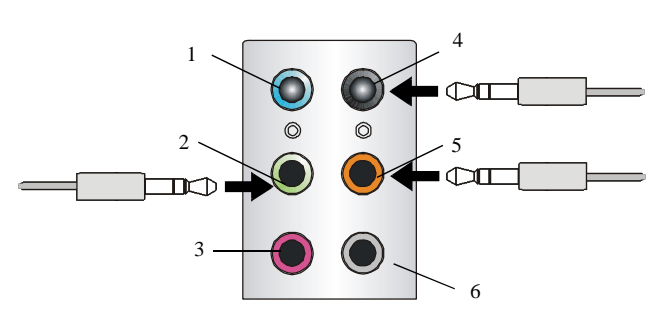

**Back Panel**

#### Description:

Connect two speakers to back panel's Line Out connector, two speakers to the rear-channel Line out connector and two speakers to the center/ subwoofer-channel Line Out connector.

#### **6-Channel Analog Audio Output**

- $\overline{1}$  Line In
- 2 Line Out *(Front channels)*
- 3 MIC
- 4 Line Out *(Rear surround channels)*
- 5 Line Out *(Center and Subwoofer channel)*
- 6 Line Out *(Side surround channels, but no functioning in this mode)*

## n **8-Channel Mode for 8-Speaker Output**

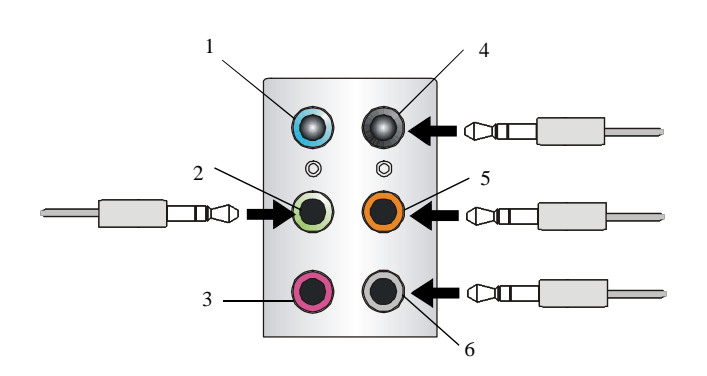

# Description:

Connect two speakers to back panel's Line Out connector, two speakers to the rear-channel Line out connector, two speakers to the center/subwooferchannel Line Out connector and two speakers to the side-channel Line Out connector.

### **8-Channel Analog Audio Output**

- 1 Line In
- 2 Line Out *(Front channels)*
- 3 MIC
- 4 Line Out *(Rear surround channels)*
- 5 Line Out *(Center and Subwoofer channel)*
- 6 Line Out *(Side channels)*